# **OptiPlex 7400 All-in-One**

Setup und technische Daten

**Vorschriftenmodell: W26C Vorschriftentyp: W26C005/W26C006 Oktober 2022 Rev. A01**

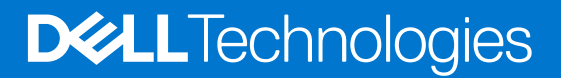

Hinweise, Vorsichtshinweise und Warnungen

**ANMERKUNG:** Eine ANMERKUNG macht auf wichtige Informationen aufmerksam, mit denen Sie Ihr Produkt besser einsetzen können.

**VORSICHT: Ein VORSICHTSHINWEIS warnt vor möglichen Beschädigungen der Hardware oder vor Datenverlust und zeigt, wie diese vermieden werden können.**

**WARNUNG: Mit WARNUNG wird auf eine potenziell gefährliche Situation hingewiesen, die zu Sachschäden, Verletzungen oder zum Tod führen kann.**

© 2022 Dell Inc. oder ihre Tochtergesellschaften. Alle Rechte vorbehalten. Dell Technologies, Dell und andere Marken sind Marken von Dell Inc. oder ihren Tochtergesellschaften. Andere Markennamen sind möglicherweise Marken der entsprechenden Inhaber.

# Inhaltsverzeichnis

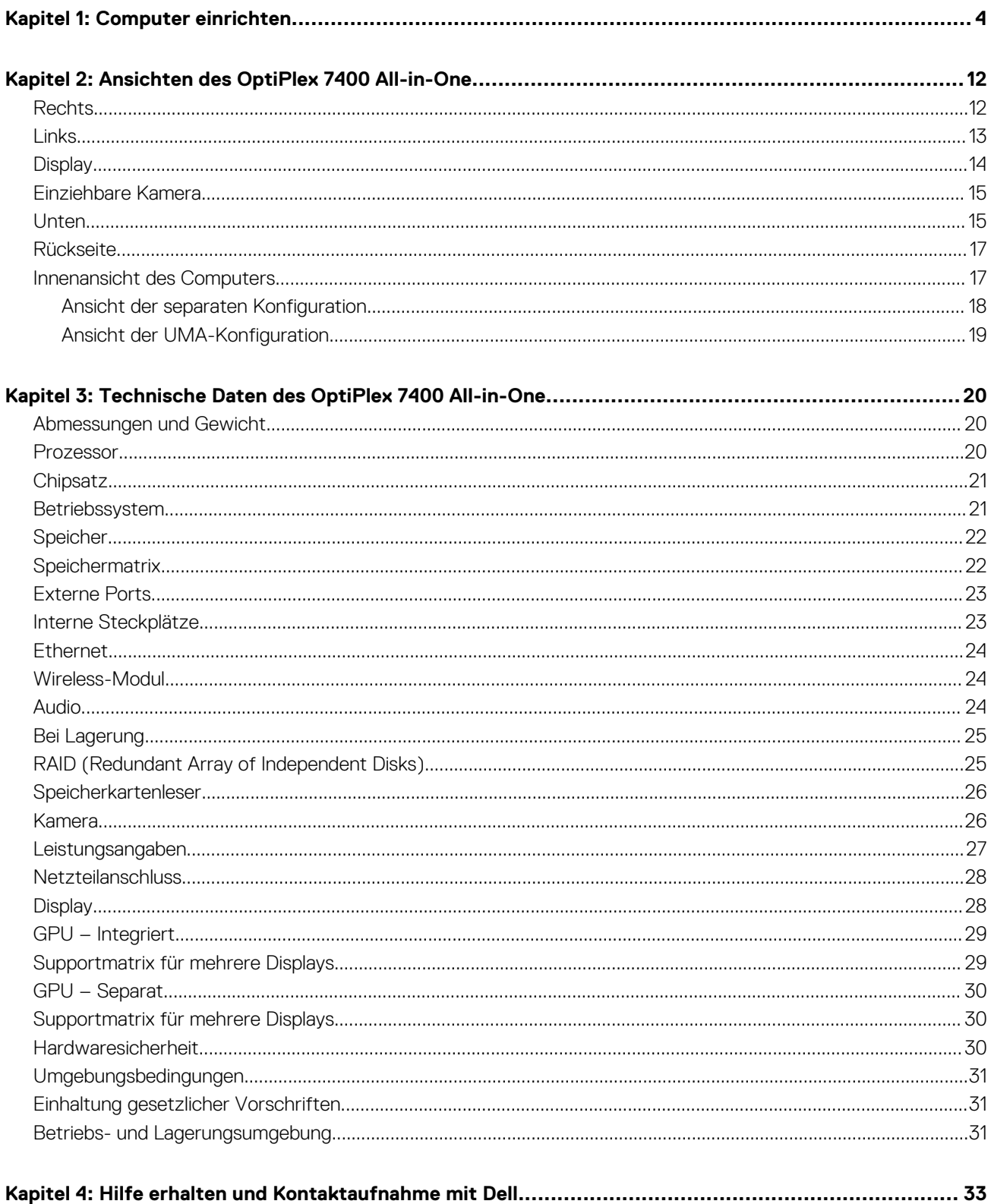

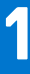

# **Computer einrichten**

<span id="page-3-0"></span>1. Stellen Sie den Standrahmen auf.

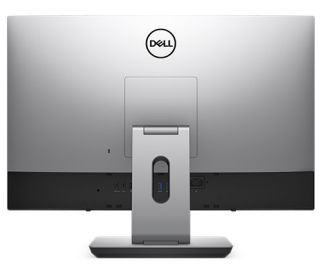

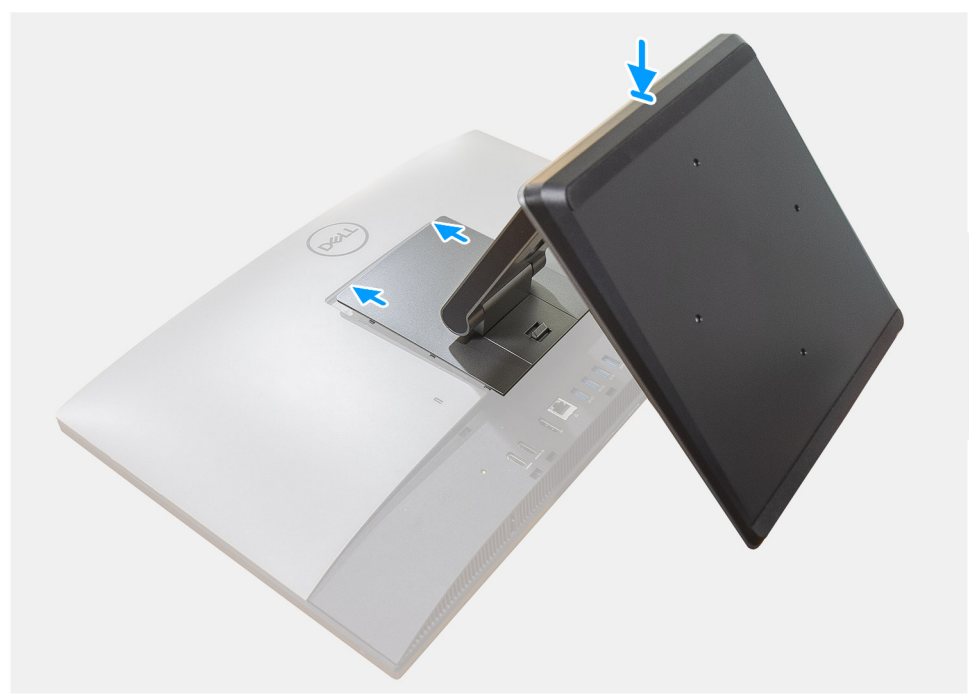

**Abbildung 1. Gelenkarm-Ständer**

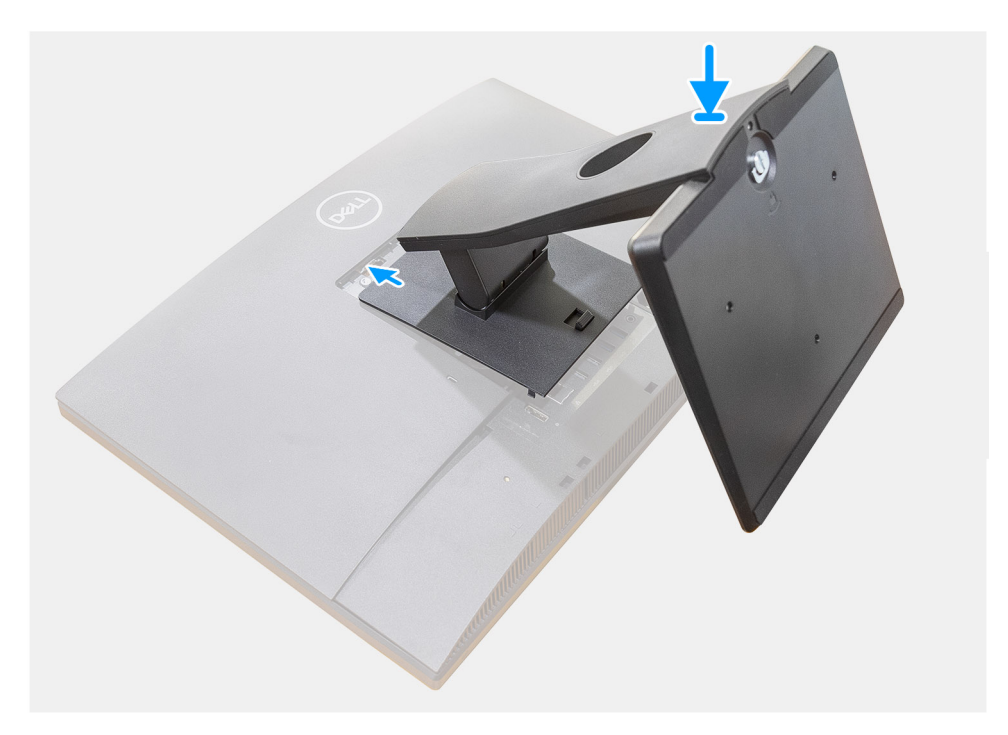

**Abbildung 2. Fester Ständer**

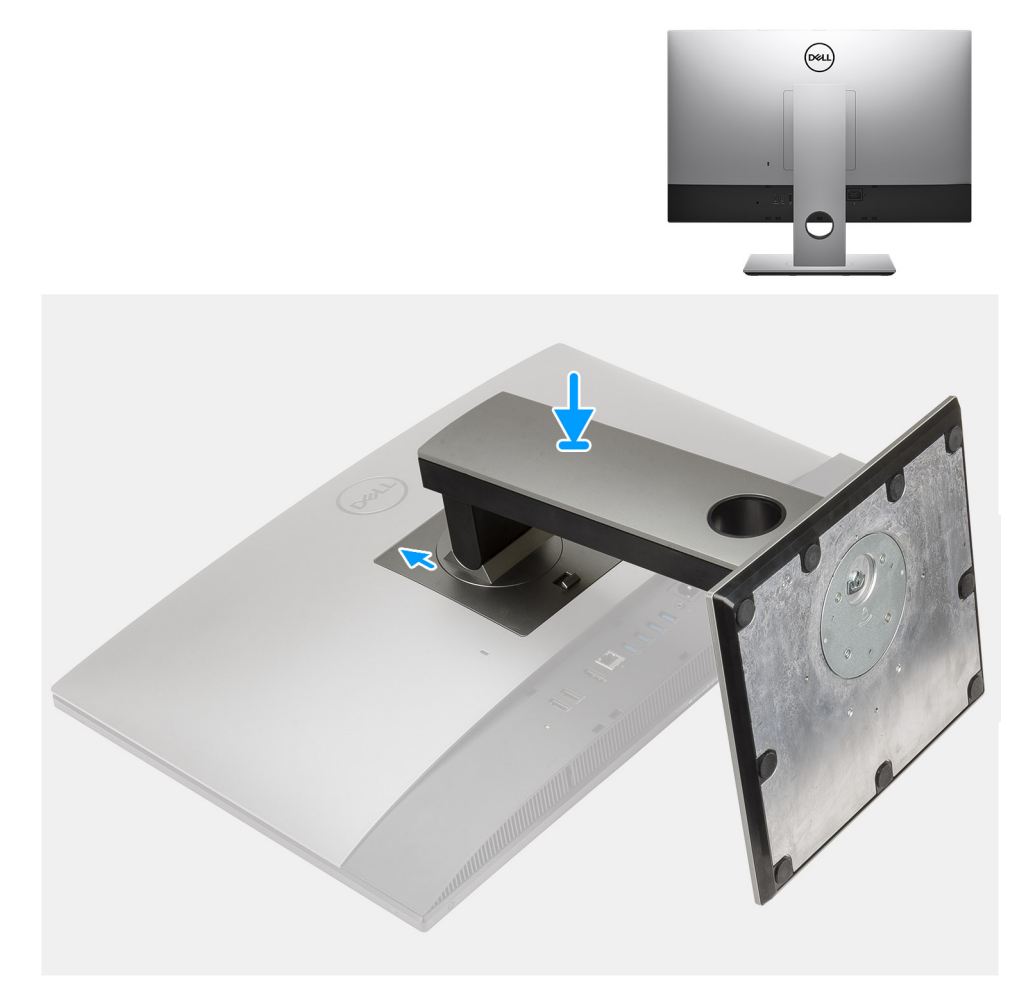

### **Abbildung 3. Höhenverstellbarer Ständer**

**ANMERKUNG:** Verwenden Sie das gleiche Verfahren, um den höhenverstellbaren Ständer mit optischem Laufwerk anzubringen.

### 2. Tastatur und Maus anschließen.

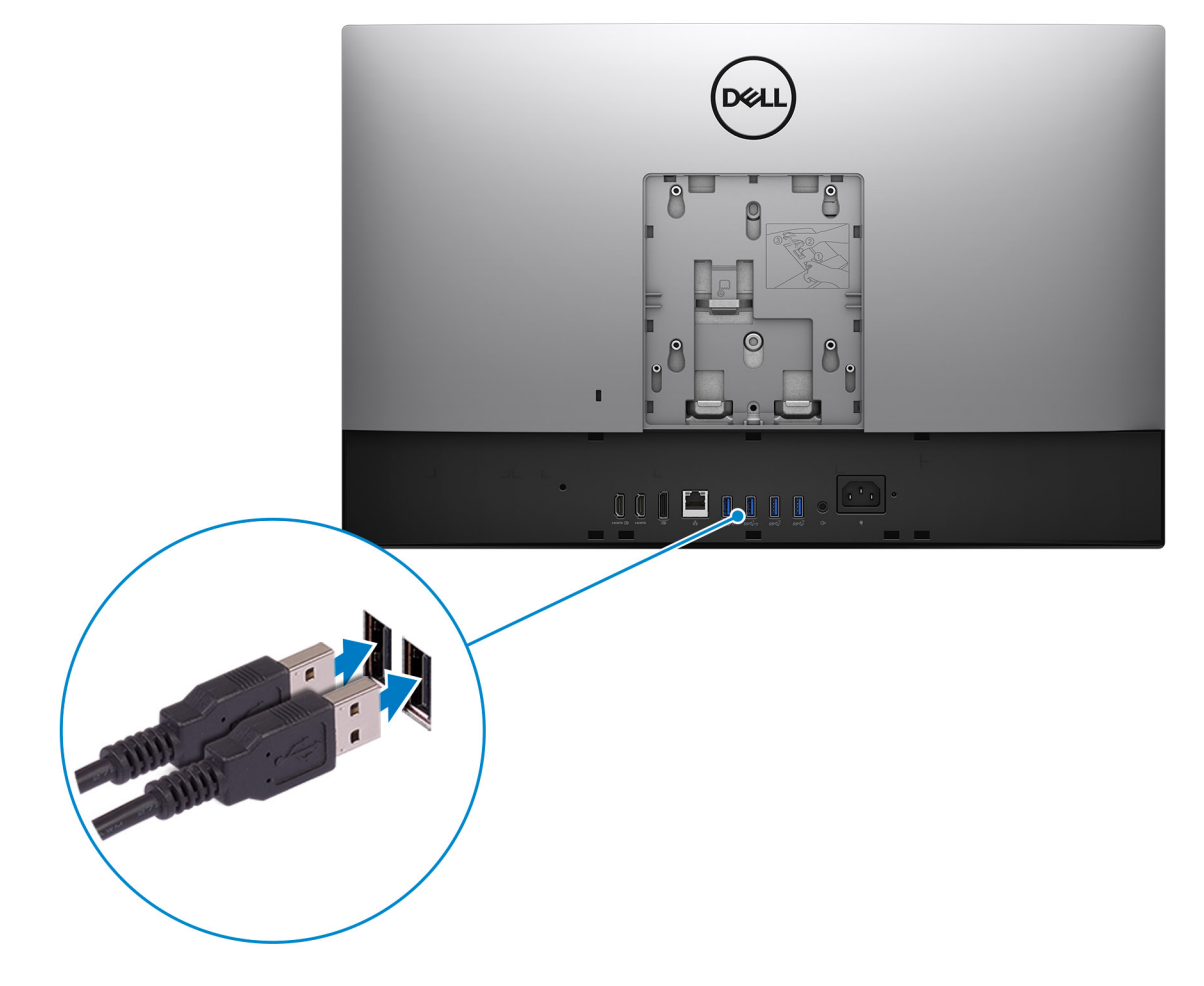

3. Computer über Kabel mit dem Netzwerk verbinden oder eine Verbindung mit einem Drahtlosnetzwerk herstellen.

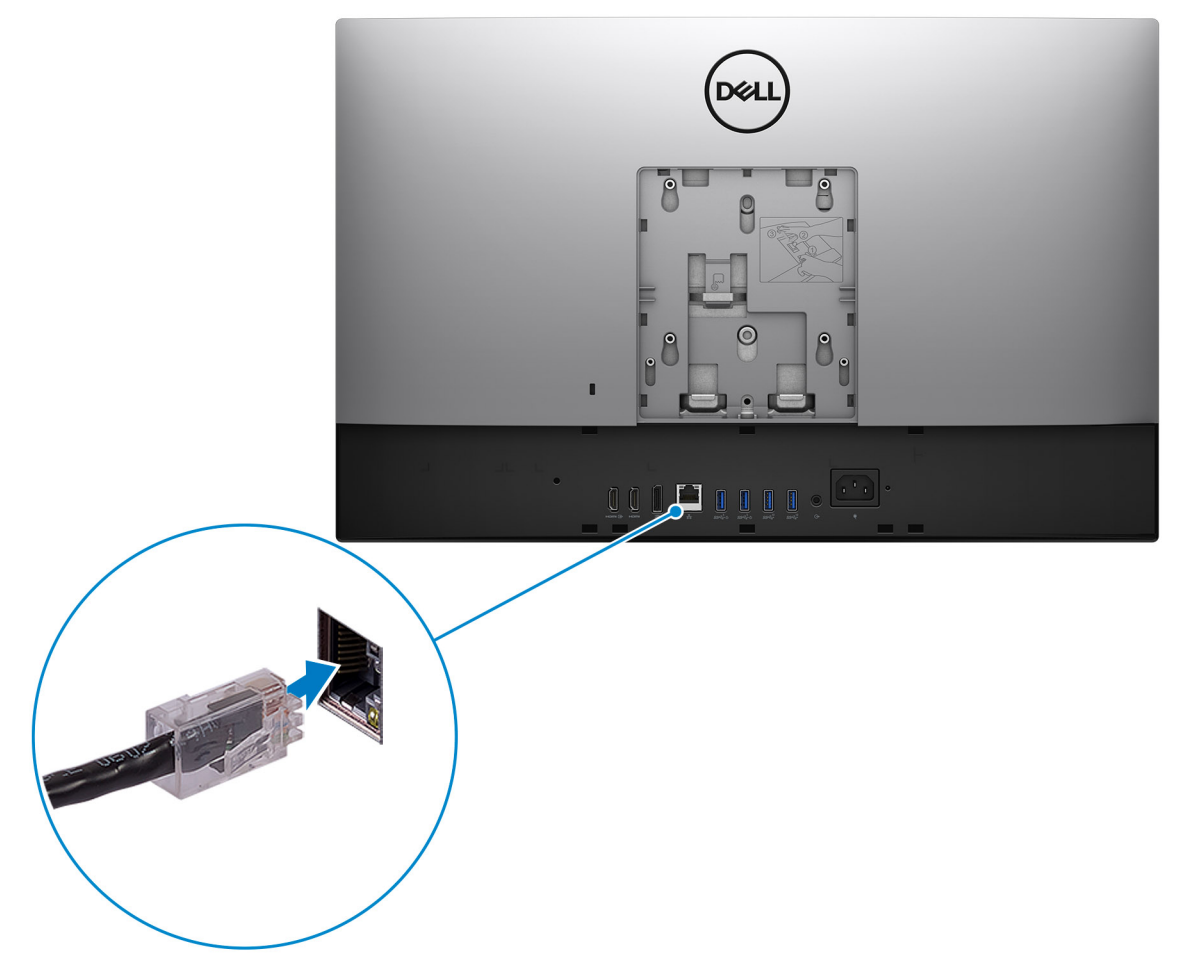

4. Schließen Sie das Stromkabel an.

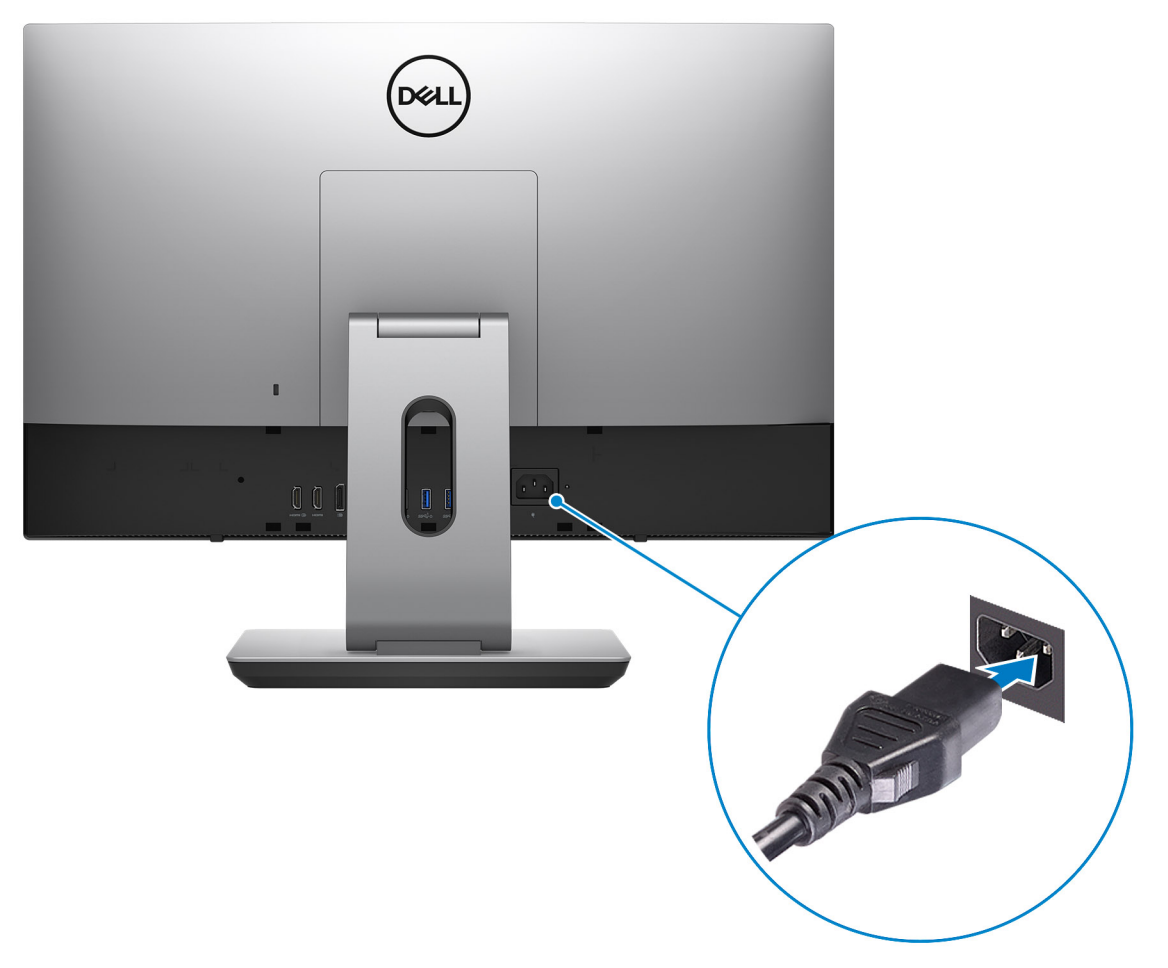

#### 5. Drücken Sie den Netzschalter.

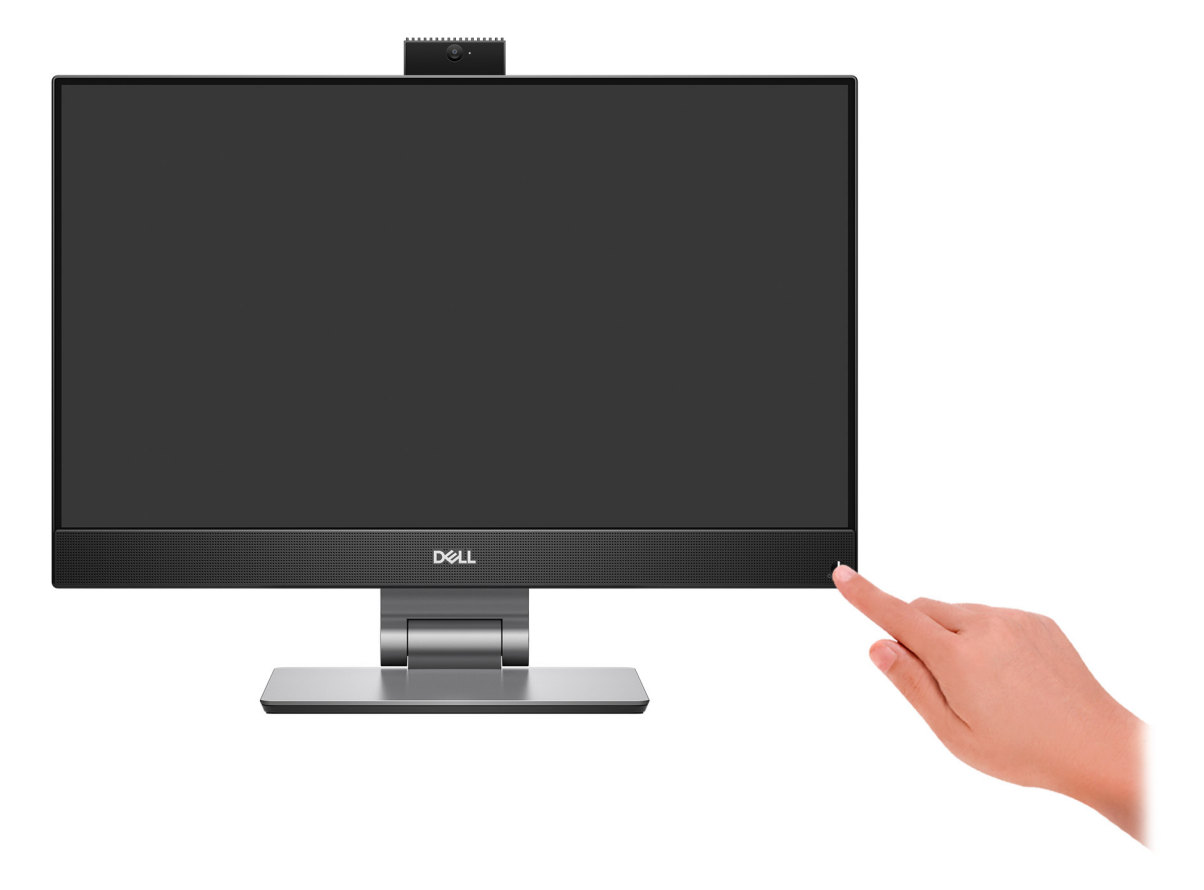

#### 6. Betriebssystem-Setup fertigstellen.

#### **Für Ubuntu:**

Befolgen Sie die Anweisungen auf dem Bildschirm, um das Setup abzuschließen. Weitere Informationen zur Installation und Konfiguration von Ubuntu finden Sie in den Wissensdatenbank-Artikeln [000131655](https://www.dell.com/support/kbdoc/en-us/000131655/) und [000131676](https://www.dell.com/support/kbdoc/en-us/000131676/) unter [www.dell.com/support.](https://www.dell.com/support)

#### **Für Windows:**

Befolgen Sie die Anweisungen auf dem Bildschirm, um das Setup abzuschließen. Beim Einrichten wird Folgendes von Dell empfohlen:

- Stellen Sie eine Verbindung zu einem Netzwerk für Windows-Updates her.
	- **ANMERKUNG:** Wenn Sie sich mit einem geschützten Drahtlosnetzwerk verbinden, geben Sie das Kennwort für das Drahtlosnetzwerk ein, wenn Sie dazu aufgefordert werden.
- Wenn Sie mit dem Internet verbunden sind, melden Sie sich mit einem Microsoft-Konto an oder erstellen Sie eins. Wenn Sie nicht mit dem Internet verbunden sind, erstellen Sie ein Konto offline.
- Geben Sie im Bildschirm **Support and Protection** (Support und Sicherung) Ihre Kontaktdaten ein.
- 7. Dell Apps im Windows-Startmenü suchen und verwenden empfohlen

### **Tabelle 1. Dell Apps ausfindig machen**

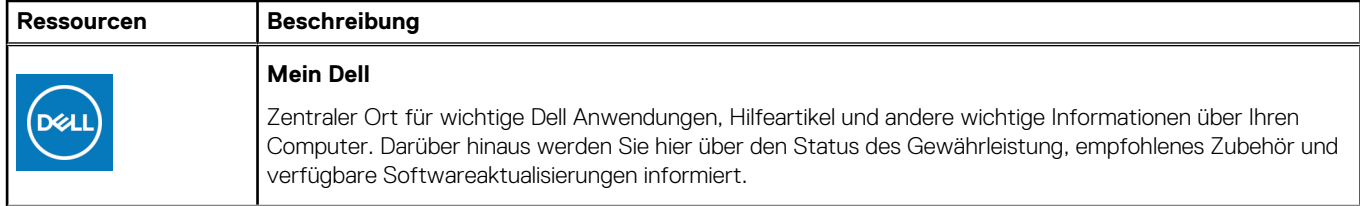

### **Tabelle 1. Dell Apps ausfindig machen (fortgesetzt)**

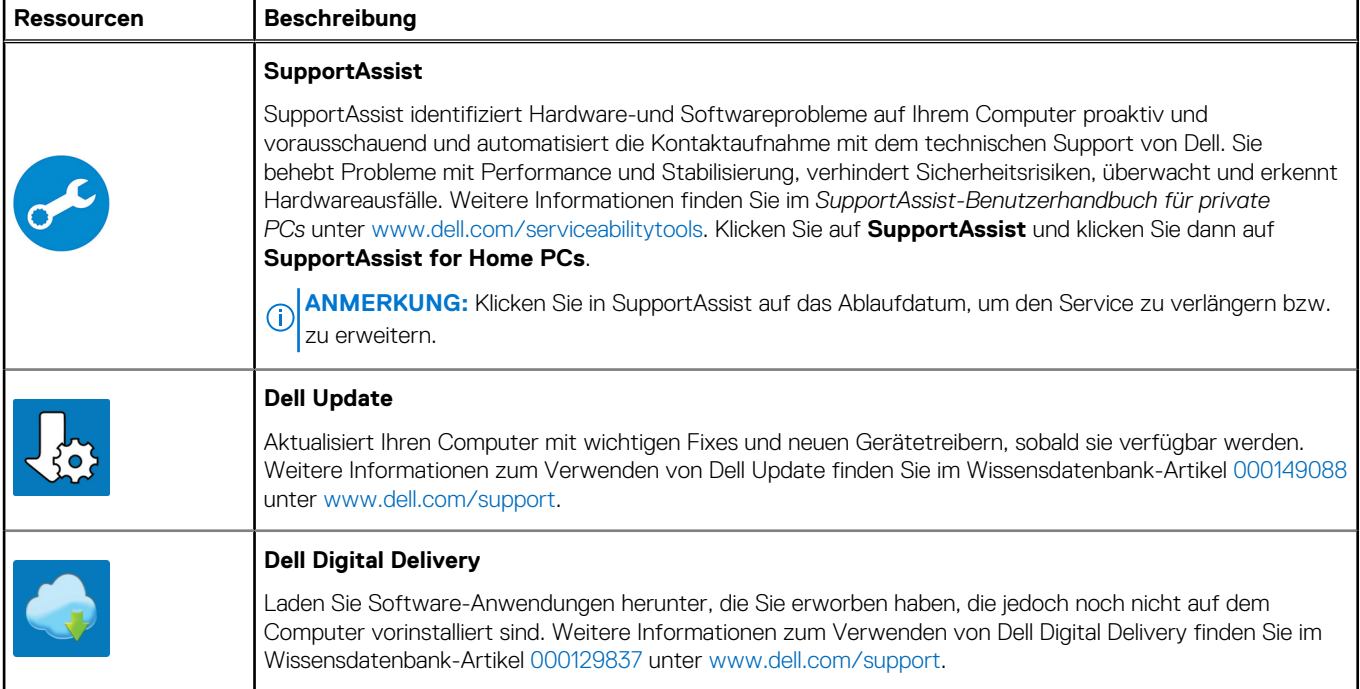

# **2**

# <span id="page-11-0"></span>**Ansichten des OptiPlex 7400 All-in-One**

## **Rechts**

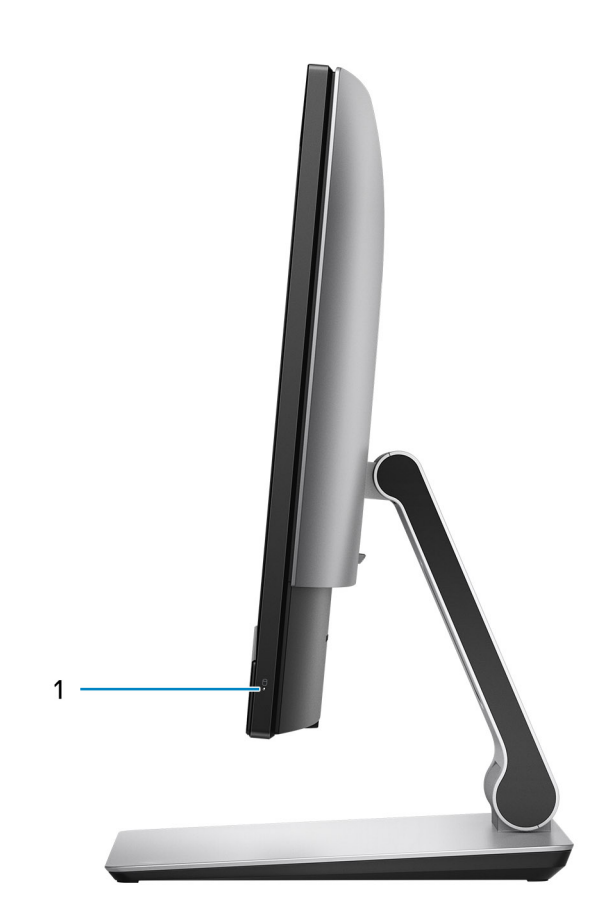

1. Festplattenstatusanzeige

# <span id="page-12-0"></span>**Links**

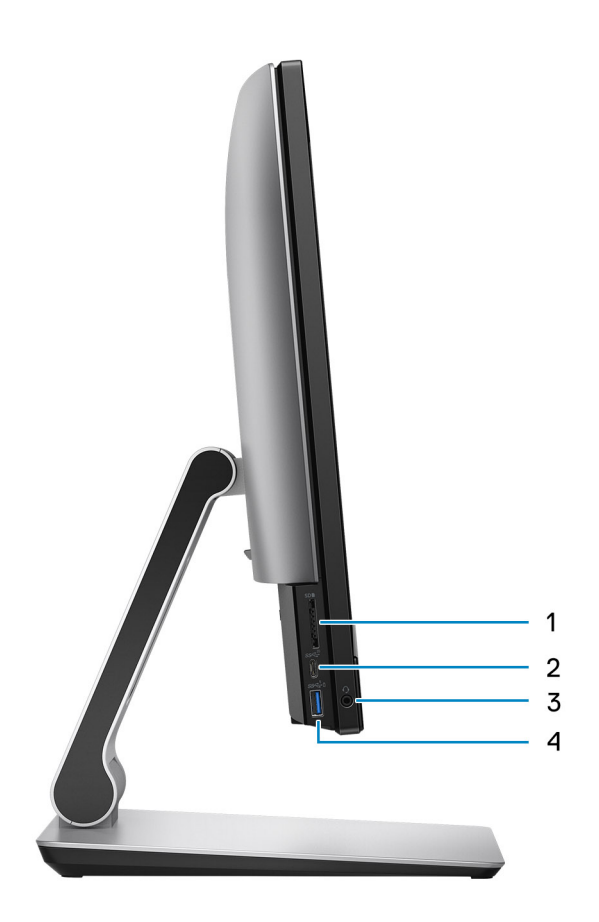

- 1. SD 4.0-Kartensteckplatz
- 2. USB 3.2 Gen 2x2-Anschluss (Typ C)
- 3. Universeller Audioanschluss
- 4. USB 3.2 Gen 1-Anschluss mit PowerShare

# <span id="page-13-0"></span>**Display**

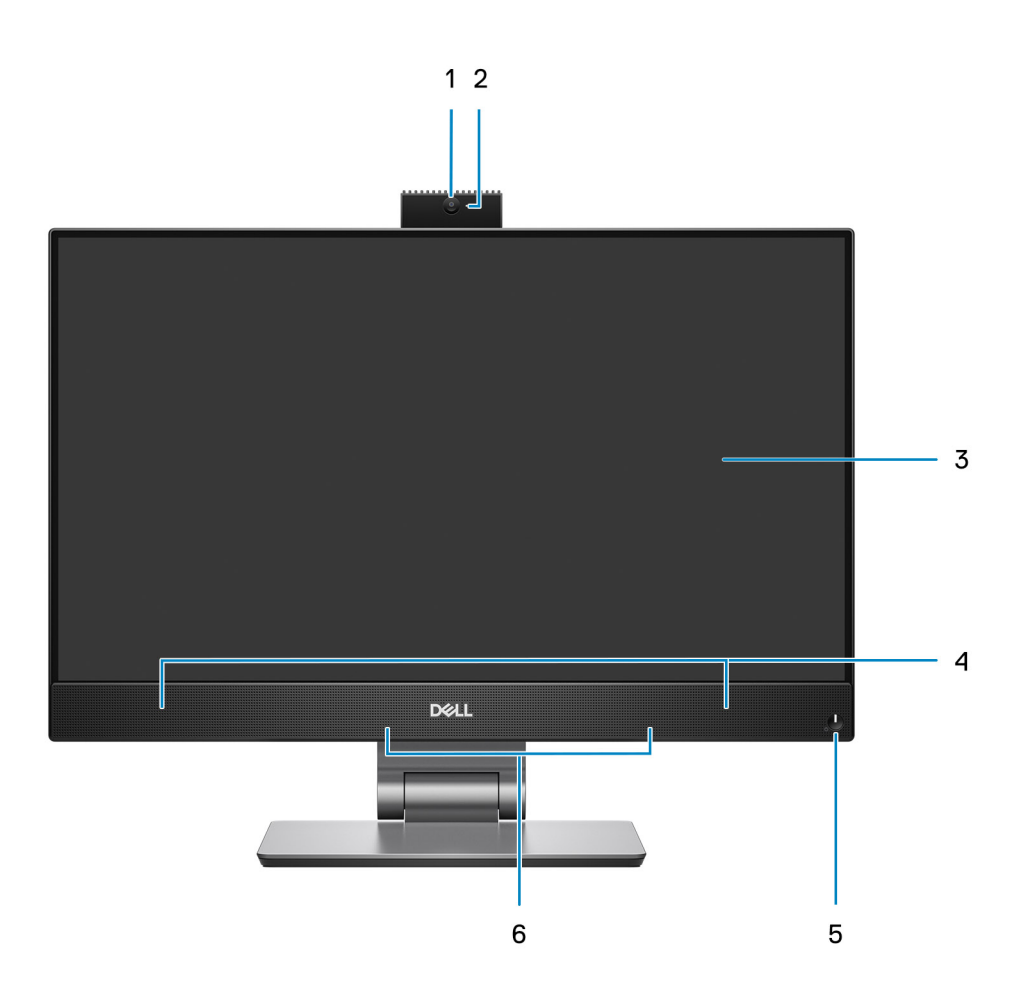

- 1. Full-HD-Webcam
- 2. Kamerastatusanzeige
- 3. FHD-Anzeige
- 4. Lautsprecher
- 5. Netzschalter und Betriebsanzeige/Diagnoseanzeige
- 6. Dual-Array-Mikrofone

# <span id="page-14-0"></span>**Einziehbare Kamera**

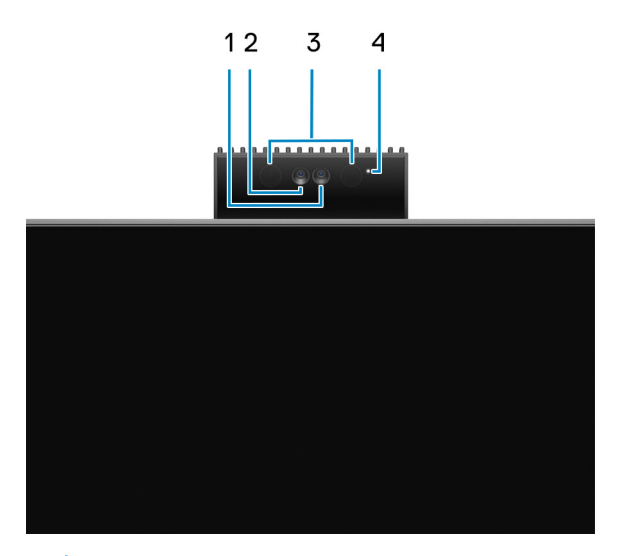

**ANMERKUNG:** Je nach bestellter Konfiguration verfügt Ihr Computer nur über eine RGB-Kamera oder eine RGB-Kamera und eine Infrarot-Kamera.

- 1. Full HD-Kamera
- 2. Infrarot-Kamera
- 3. Infrarotsender
- 4. Kamerastatusanzeige

# **Unten**

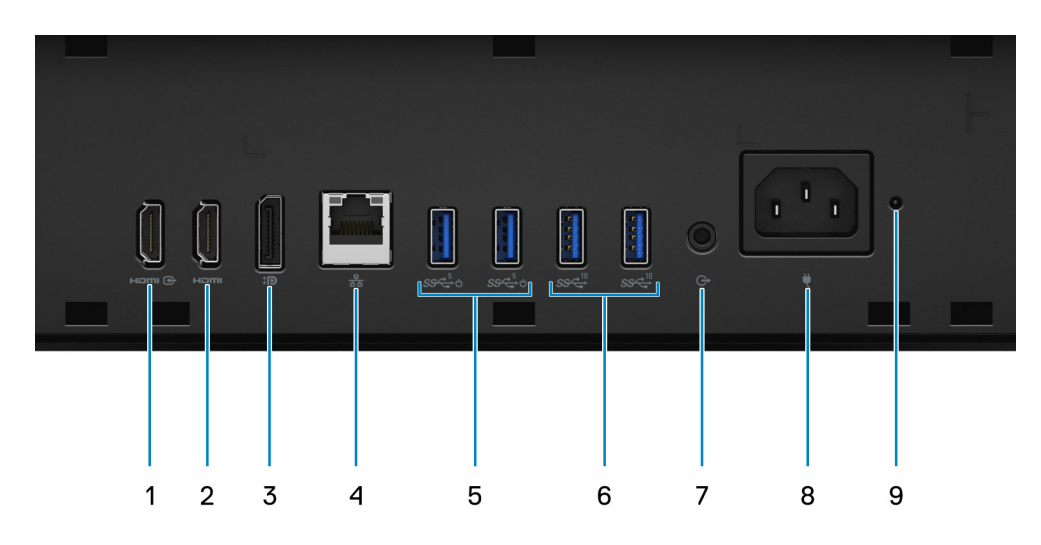

- 1. HDMI-IN HDMI 1.4a-Anschluss
- 2. HDMI-OUT HDMI 2.0-Anschluss
- 3. DisplayPort++ 1.4a/HDCP 2.3-Port
- 4. RJ-45-Ethernet-Anschluss
- 5. USB 3.2 Gen 1-Anschlüsse (mit Smart Power On)
- 6. USB 3.2 Gen 2-Anschlüsse
- 7. Audioausgangsport
- 8. Netzanschluss
- 9. Statusanzeige des Netzteils

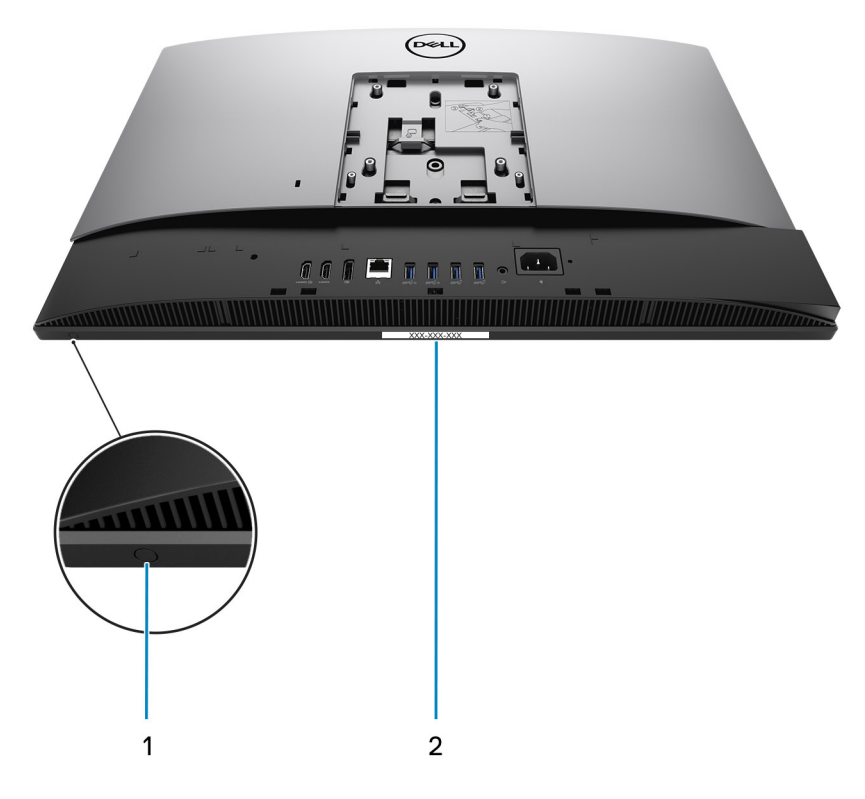

- 1. Taste für den integrierten Bildschirm-Selbsttest
- 2. Service-Tag-Etikett

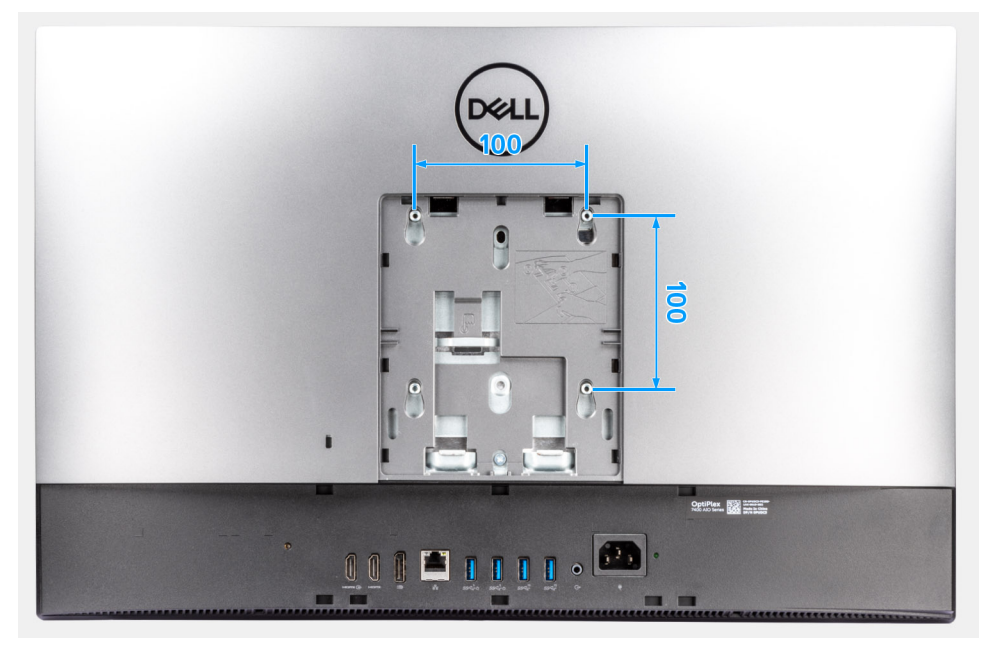

Die VESA-Montagekompatibilität für OptiPlex 7400 All-in-One beträgt 100 x 100 mm.

# <span id="page-16-0"></span>**Rückseite**

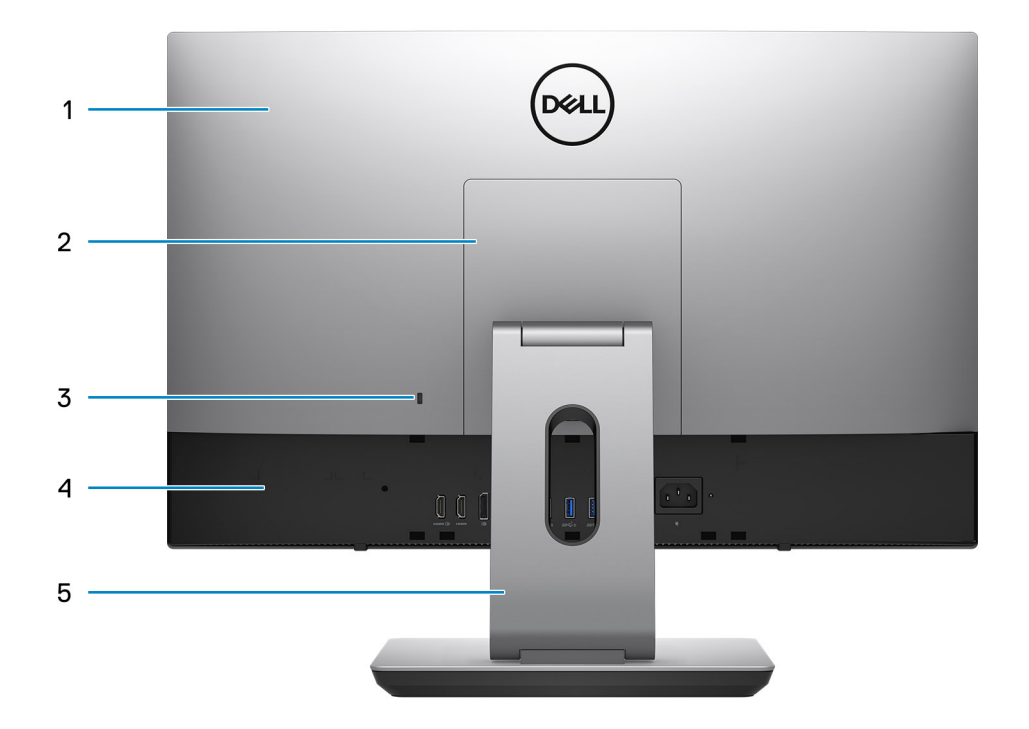

- 1. Hintere Abdeckung
- 2. Abdeckung des Ständers
- 3. Kensington-Sicherheitskabeleinschub
- 4. Untere Abdeckung
- 5. Ständer

# **Innenansicht des Computers**

Dieser Abschnitt enthält Informationen zu Komponenten, die Sie in Ihrem Computer nutzen können.

### <span id="page-17-0"></span>**Ansicht der separaten Konfiguration**

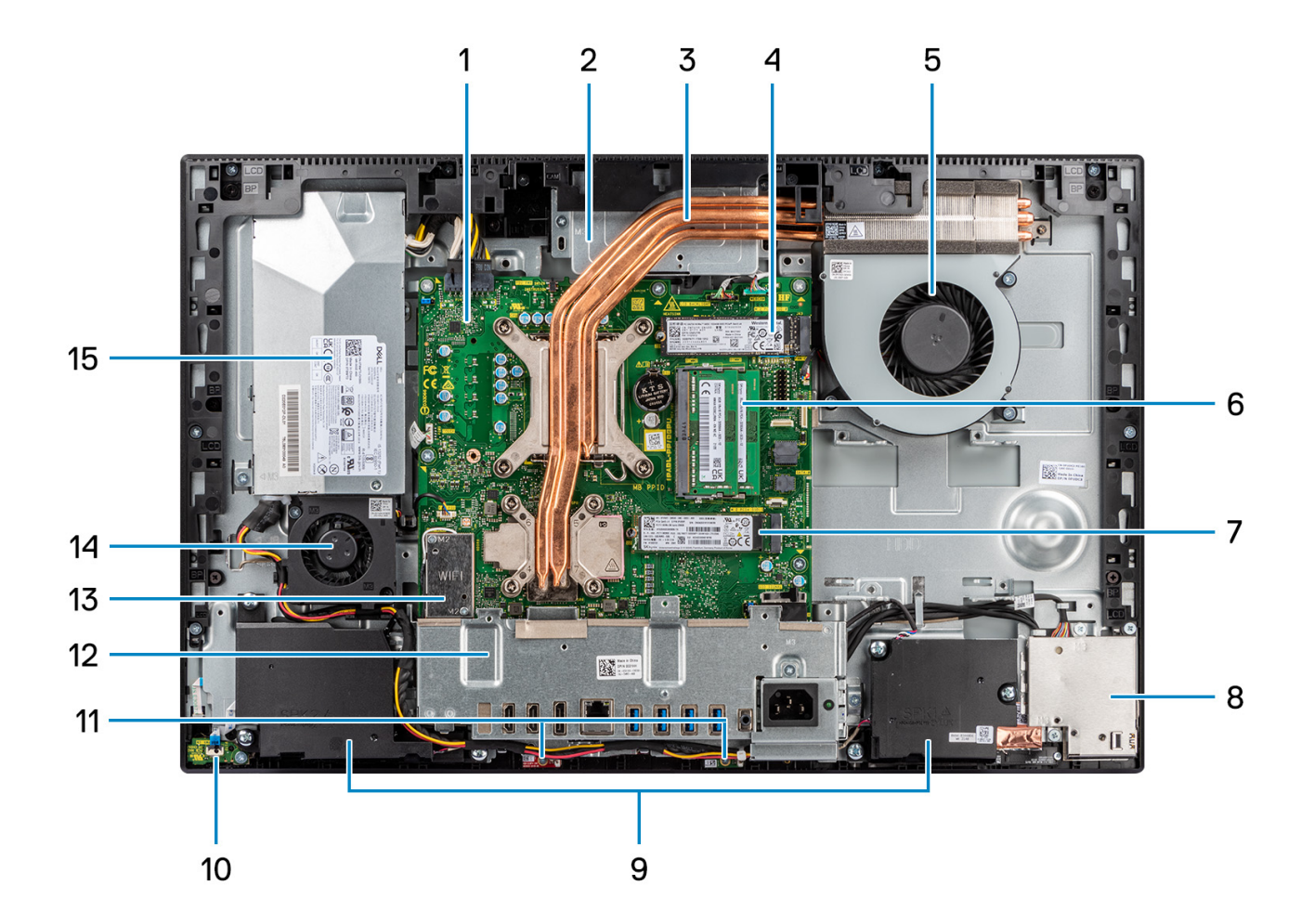

- 1. Systemplatine
- 2. Kamerabaugruppe
- 3. Kühlkörper
- 4. M.2 2230/2280-SSD-PCIe-Anschluss
- 5. Prozessorlüfter
- 6. Speichermodul
- 7. M.2 2230/2280-SSD-PCIe-Anschluss
- 8. Seitliche E/A-Platine
- 9. Lautsprecher
- 10. Betriebsschalter auf der Netzplatine
- 11. Mikrofonmodule
- 12. Hintere E/A-Halterung
- 13. Wireless-Karte
- 14. Netzteillüfter
- 15. Netzteil

### <span id="page-18-0"></span>**Ansicht der UMA-Konfiguration**

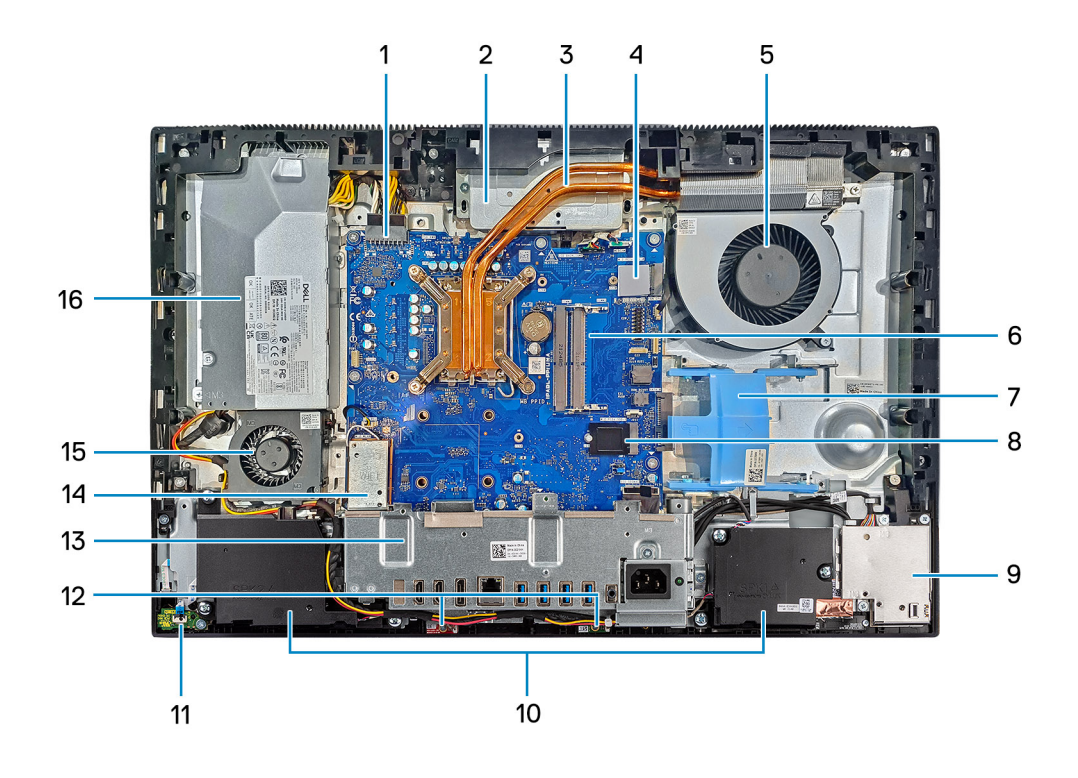

- 1. Netzteilanschluss
- 2. Kamerabaugruppe
- 3. Kühlkörper
- 4. M.2 2230/2280-SSD-PCIe-Anschluss
- 5. Prozessorlüfter
- 6. Arbeitsspeichermodul
- 7. Laufwerkschacht
- 8. M.2 2230/2280-SSD-PCIe-Anschluss
- 9. Seitliche E/A-Platine
- 10. Lautsprecher
- 11. Betriebsschalter auf der Betriebsplatine
- 12. Mikrofonmodule
- 13. Hintere E/A-Halterung
- 14. Wireless-Karte
- 15. Netzteillüfter
- 16. Netzteil

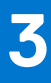

# <span id="page-19-0"></span>**Technische Daten des OptiPlex 7400 All-in-One**

### **Abmessungen und Gewicht**

In der folgende Tabelle sind Höhe, Breite, Tiefe und Gewicht des OptiPlex 7400 All-in-One-Systems aufgeführt.

#### **Tabelle 2. Abmessungen und Gewicht**

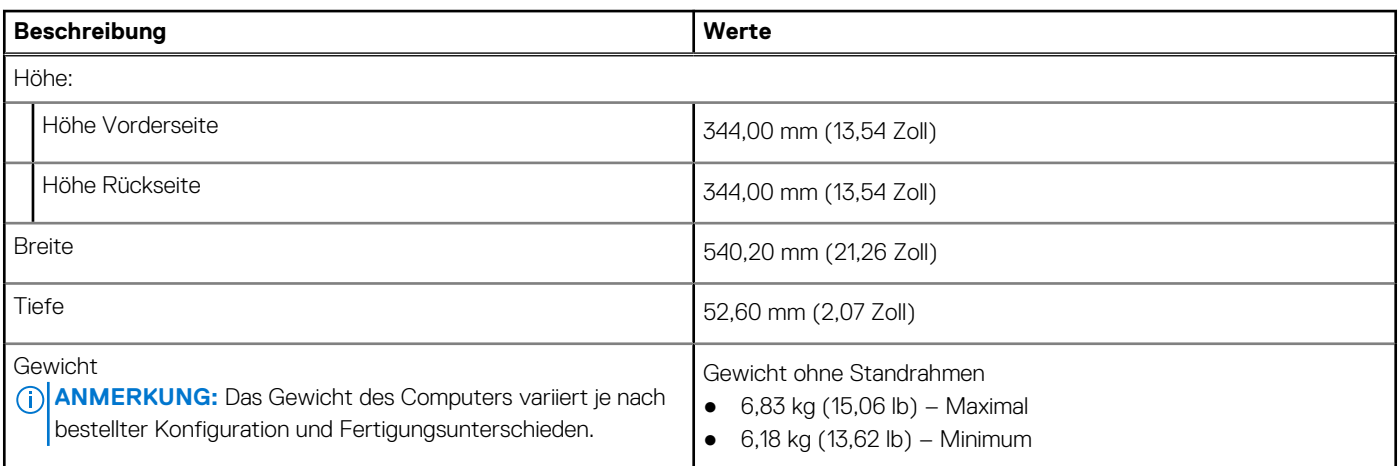

### **Prozessor**

In der folgenden Tabelle sind die Details der von Ihrem OptiPlex 7400 All-in-One unterstützten Prozessoren aufgeführt.

**ANMERKUNG:** Globale Standardprodukte (Global Standard Products, GSP) stellen eine Teilmenge der in Beziehung zueinander stehenden Dell Produkte dar, die für optimale Verfügbarkeit und synchronisierte Umstellungen weltweit sorgen. Sie ermöglichen, dass die gleiche Plattform weltweit zum Kauf zur Verfügung steht. So können Kunden die Anzahl der weltweit verwalteten Konfigurationen reduzieren und somit auch die damit zusammenhängenden Kosten. Unternehmen können hierdurch auch globale IT-Standards implementieren, indem sie bestimmte Produktkonfigurationen weltweit bereitstellen.

Device Guard (DG) und Credential Guard (CG) sind neue Sicherheitsfunktionen, die derzeit nur unter Windows 10 Enterprise verfügbar sind. Device Guard ist eine Kombination aus Enterprise-bezogenen Hardware- und Software-Sicherheitsfunktionen. Bei gemeinsamer Konfiguration wird ein Gerät so gesperrt, dass es nur vertrauenswürdige Anwendungen ausführen kann. Credential Guard verwendet virtualisierungsbasierte Sicherheit, um geheime Schlüssel (Anmeldedaten) zu isolieren, sodass nur privilegierte Systemsoftware auf diese zugreifen kann. Unbefugter Zugriff auf diese geheimen Schlüssel kann zum Missbrauch von Anmeldedaten führen. Credential Guard verhindert solchen Missbrauch durch das Schützen der NTLM-Kennwort-Hashes und der Kerberos-Ticket Granting Tickets.

**ANMERKUNG:** Die Prozessoranzahl stellt kein Maß für Leistung dar. Die Verfügbarkeit von Prozessoren kann je nach Region/Land variieren und unterliegt Änderungen.

### **Tabelle 3. Prozessor**

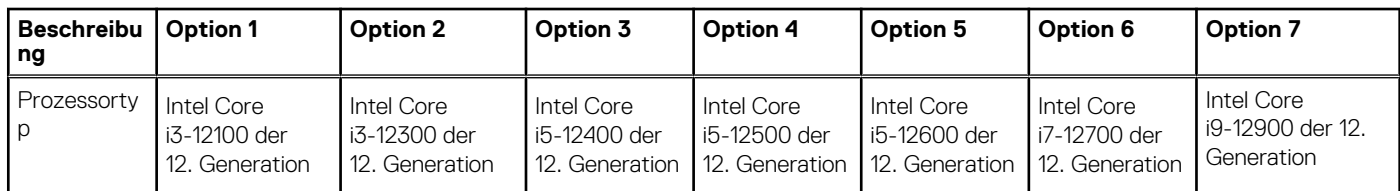

### <span id="page-20-0"></span>**Tabelle 3. Prozessor (fortgesetzt)**

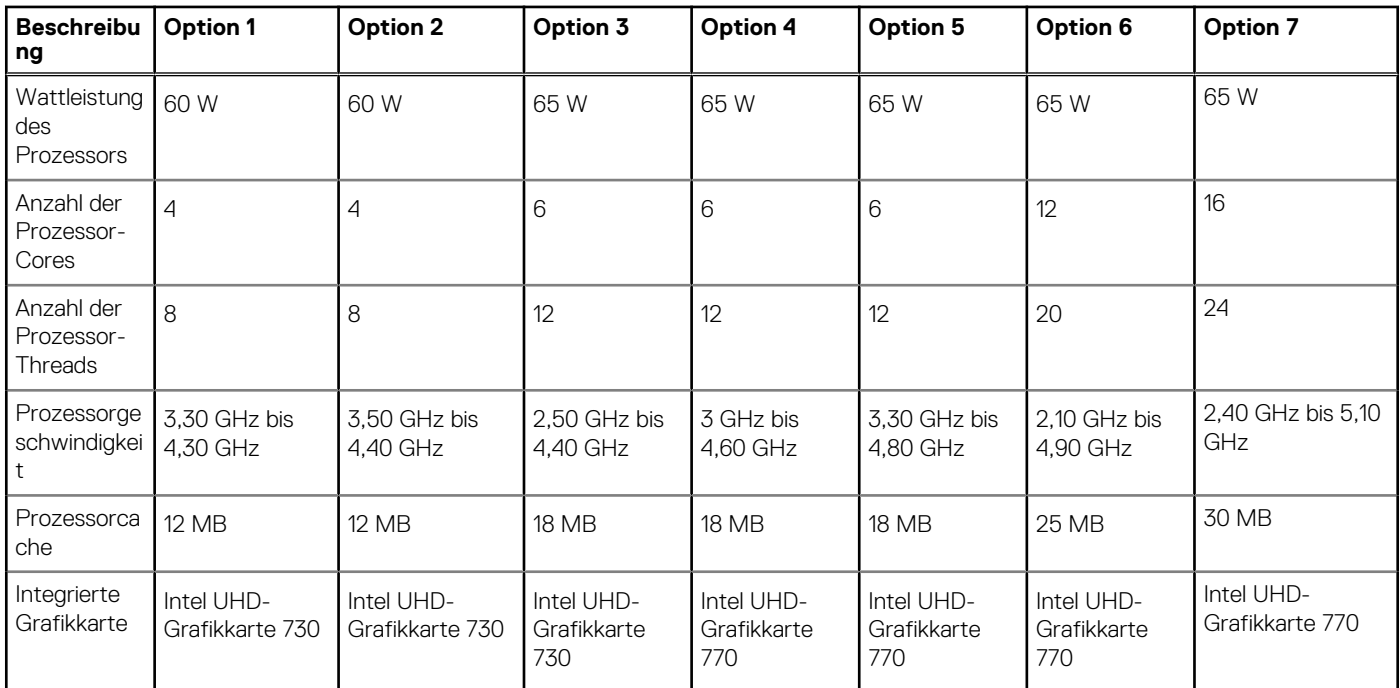

# **Chipsatz**

In der folgenden Tabelle sind die Details des von Ihrem OptiPlex 7400 All-in-One-System unterstützten Chipsatzes aufgeführt.

### **Tabelle 4. Chipsatz**

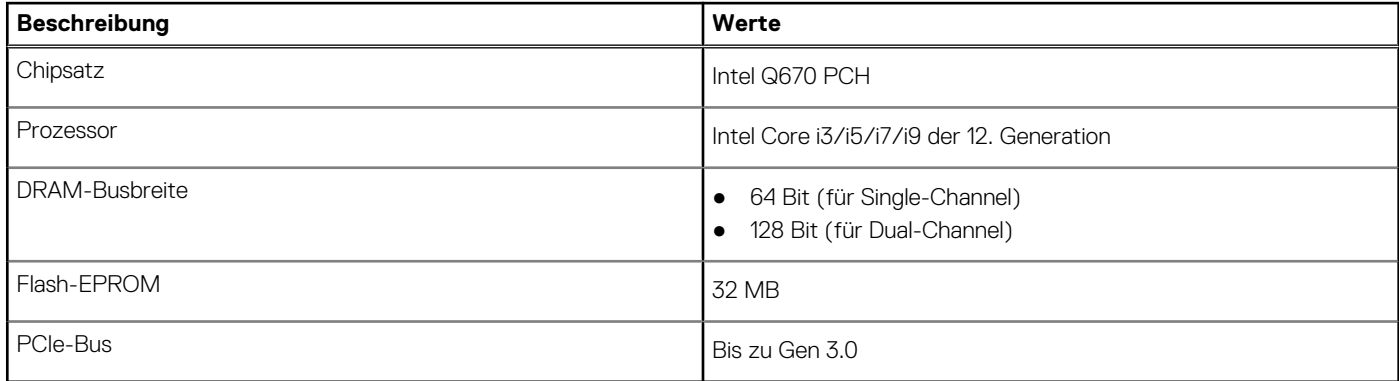

### **Betriebssystem**

Ihr OptiPlex 7400 All-in-One-System unterstützt die folgenden Betriebssysteme:

- Windows 11 Home (64 Bit)
- Windows 11 Home National Academic (64 Bit)
- Windows 11 Pro (64 Bit)
- Windows 11 Pro National Academic (64 Bit)
- Windows 11 CMIT Government Edition, 64 Bit (nur China)
- Windows 11-Downgrade (Windows 10-Image)
- Ubuntu Linux 20.04 LTS 64 Bit
- Kylin Linux Desktop-Version 10.1 (nur China)

Weitere Informationen zu Dell OS Recovery Image finden Sie unter "Herunterladen und Verwenden des Dell OS Recovery Image in Microsoft Windows" auf [Dell Support-Website.](https://www.dell.com/support/article/en-us/sln299044/how-to-download-and-use-the-dell-os-recovery-image-in-microsoft-windows?lang=en)

#### <span id="page-21-0"></span>**Kommerzielle Plattform, Windows 11 N-2 und 5-jährige Betriebssystemunterstützung:**

Alle neu eingeführten kommerziellen Plattformen ab 2019 und später (Latitude, OptiPlex und Dell Precision) sind für die neueste werkseitig installierte Windows 11-Version (N) (halbjährlicher Kanal) qualifiziert und werden mit dieser ausgeliefert. Außerdem sind sie für die vorherigen zwei Versionen (N-1, N-2) qualifiziert, werden aber nicht mit diesen ausgeliefert. Das OptiPlex 7400 All-in-One-System wird zum Zeitpunkt der Einführung mit Windows 11 Version v20H2 ausgeliefert und diese Version bestimmt die N-2-Versionen, die anfänglich für diese Plattform qualifiziert sind.

Für zukünftige Versionen von Windows 11 testet Dell weiterhin die kommerzielle Plattform mit kommenden Windows 11-Versionen während der Geräteproduktion und für die Dauer von fünf Jahren nach der Produktion, einschließlich Fall- und Spring-Versionen von Microsoft.

Weitere Informationen über N-2 und die 5-jährige Windows-Betriebssystemunterstützung finden Sie unter Dell Windows as a Service (WAAS) auf der [Dell Support-Website](https://www.dell.com/support/kbdoc/000123667).

#### **EOML 411**

Das OptiPlex 7400 All-in-One-System testet weiterhin die kommenden Windows 11-Versionen (halbjährlicher Kanal) für die Dauer von fünf Jahren nach der Produktion, einschließlich Herbst- und Frühlingsversionen von Microsoft.

### **Speicher**

Die folgende Tabelle enthält die technischen Daten des Speichers für das OptiPlex 7400 All-in-One-System.

#### **Tabelle 5. Arbeitsspeicher**

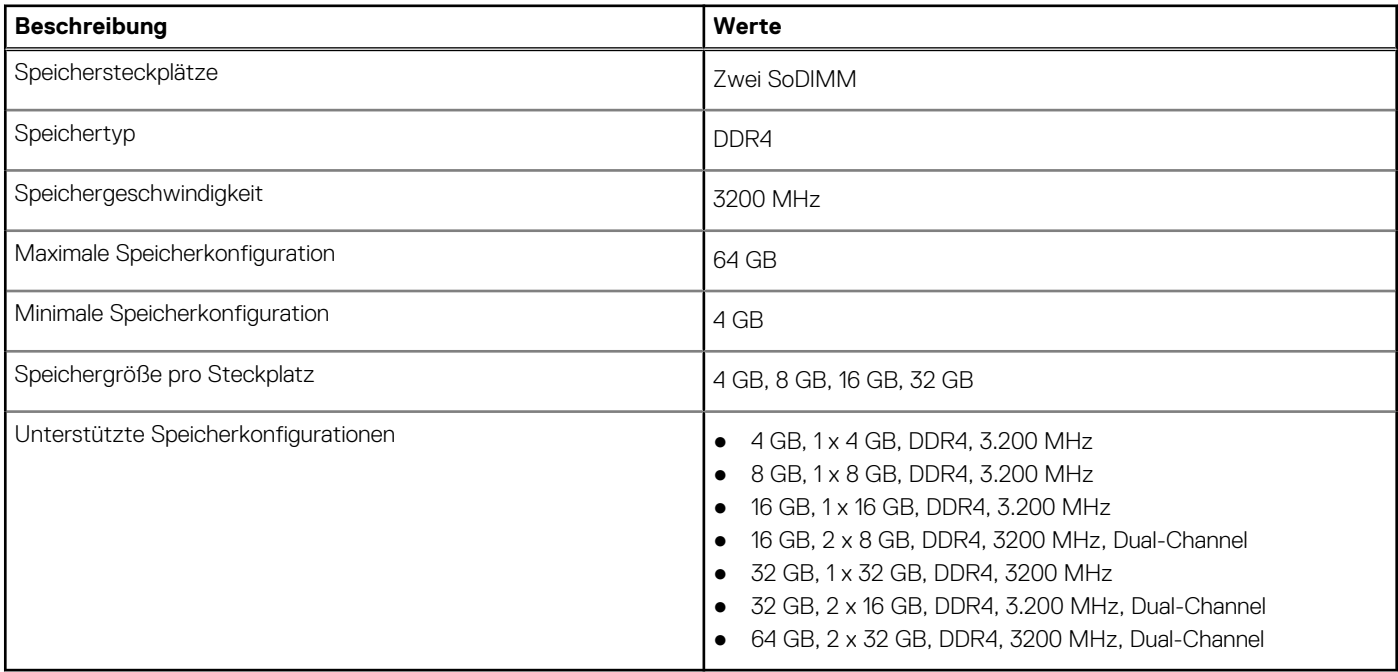

### **Speichermatrix**

In der folgenden Tabelle sind die unterstützten Speicherkonfigurationen des OptiPlex 7400 All-in-One aufgeführt.

#### **Tabelle 6. Speichermatrix**

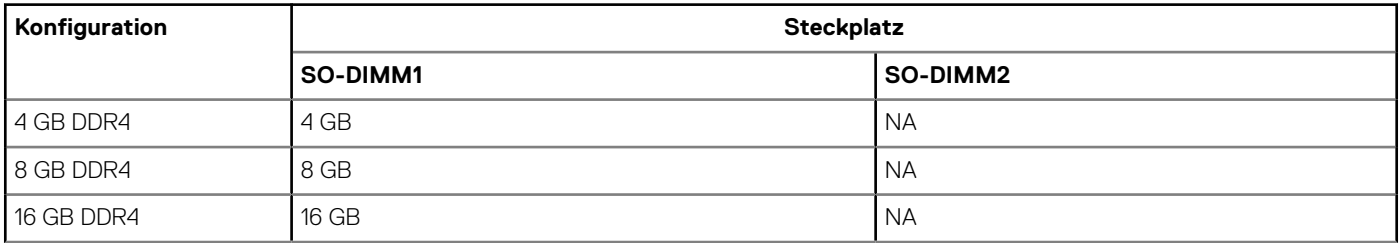

### <span id="page-22-0"></span>**Tabelle 6. Speichermatrix (fortgesetzt)**

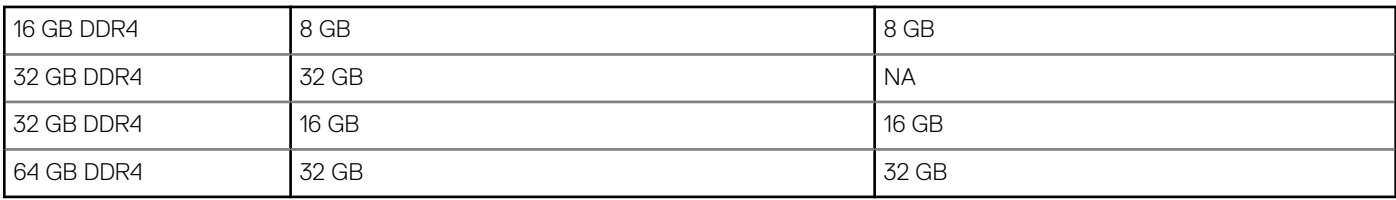

### **Externe Ports**

Die folgende Tabelle enthält die externen Ports des OptiPlex 7400 All-in-One.

### **Tabelle 7. Externe Ports**

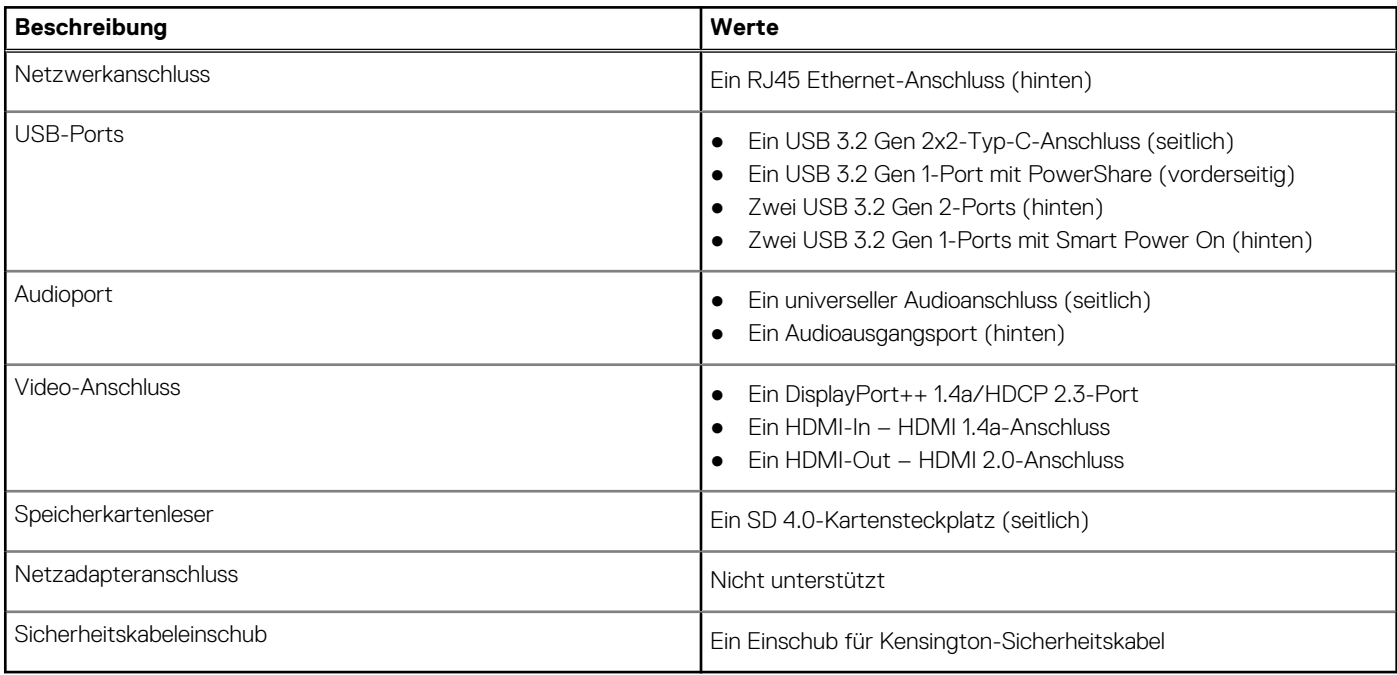

● PowerShare-Port: Bietet Datenübertragungsgeschwindigkeiten von bis zu 5 Gbit/s. Mit PowerShare können Sie Ihr USB-Gerät sogar aufladen, wenn Ihr Computer ausgeschaltet ist.

● Smart Power On-Port: Bietet Datenübertragungsgeschwindigkeiten von bis zu 5 Gbit/s. Reaktiviert den Computer gemäß BIOS-Einstellungen über die an diesen Anschluss angeschlossene Tastatur oder Maus aus dem Standby-Modus.

### **Interne Steckplätze**

In der folgenden Tabelle sind die internen Steckplätze des OptiPlex 7400 All-in-One-Systems aufgeführt.

#### **Tabelle 8. Interne Steckplätze**

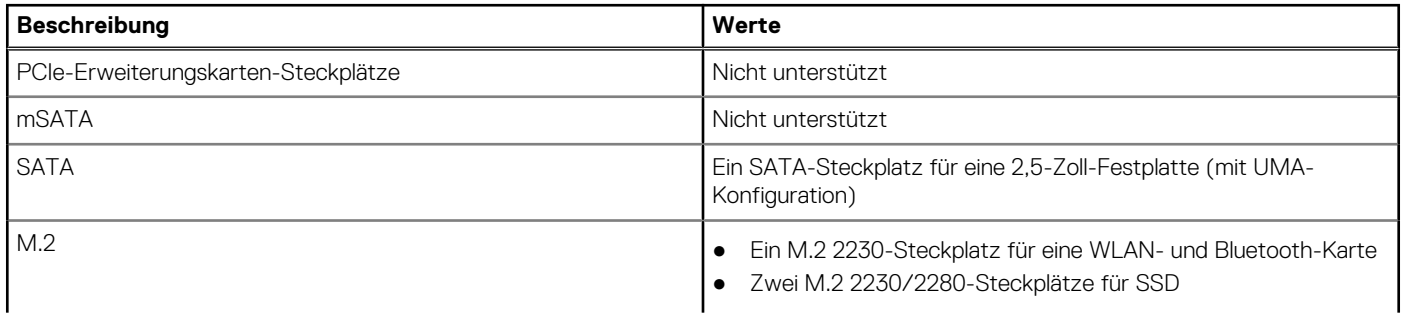

### <span id="page-23-0"></span>**Tabelle 8. Interne Steckplätze (fortgesetzt)**

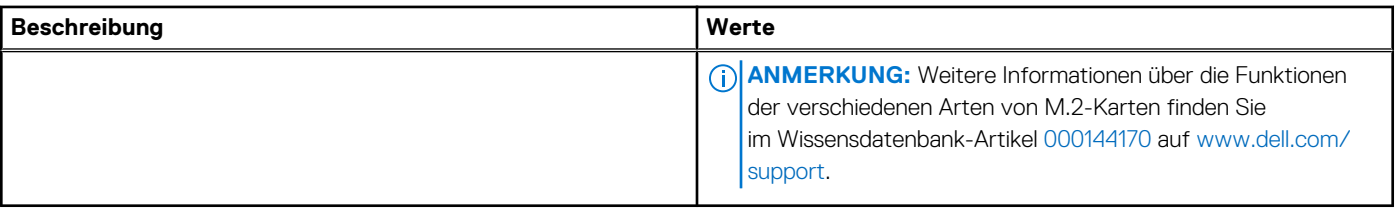

# **Ethernet**

Die folgende Tabelle listet die Spezifikationen des verdrahteten Ethernet-LAN (Local Area Network) des OptiPlex 7400 All-in-One auf.

### **Tabelle 9. Ethernet – Technische Daten**

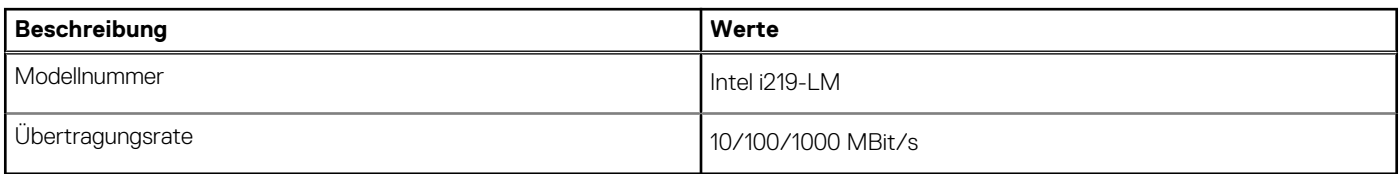

# **Wireless-Modul**

In der folgenden Tabelle sind die technischen Daten des WLAN-Moduls (Wireless Local Area Network) des OptiPlex 7400 All-in-One-Systems aufgeführt.

### **Tabelle 10. Wireless-Modul – Technische Daten**

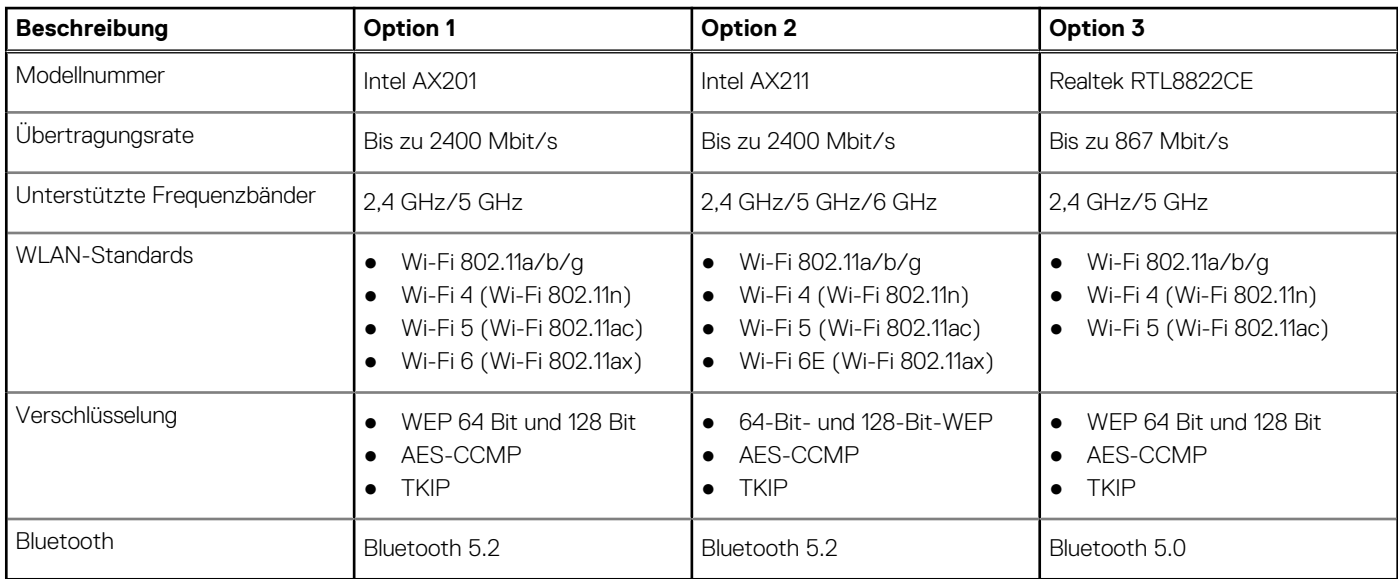

# **Audio**

Die folgende Tabelle enthält die technischen Daten des Audios für das OptiPlex 7400 All-in-One-System.

### **Tabelle 11. Audio**

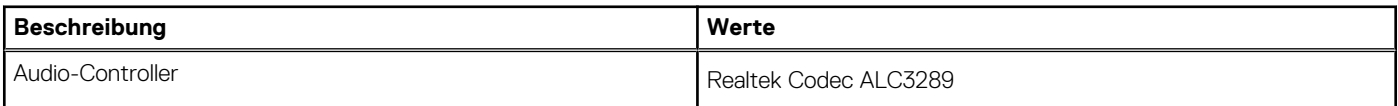

### <span id="page-24-0"></span>**Tabelle 11. Audio (fortgesetzt)**

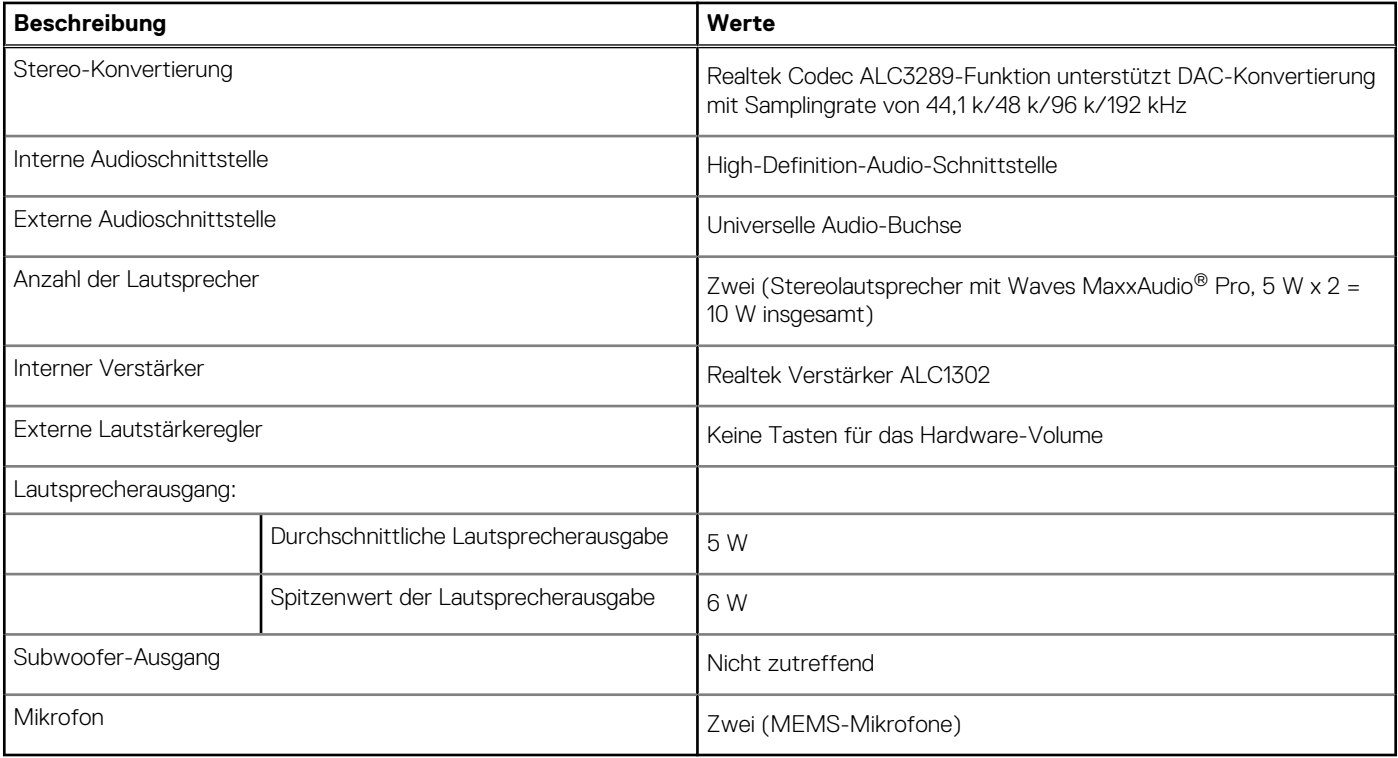

## **Bei Lagerung**

In diesem Abschnitt sind die Speicheroptionen des OptiPlex 7400 All-in-One-Systems aufgeführt.

### **Tabelle 12. Speichermatrix**

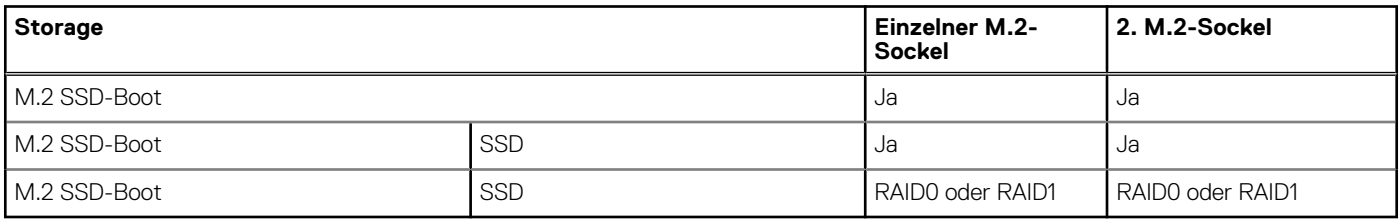

### **Tabelle 13. Speicherspezifikationen**

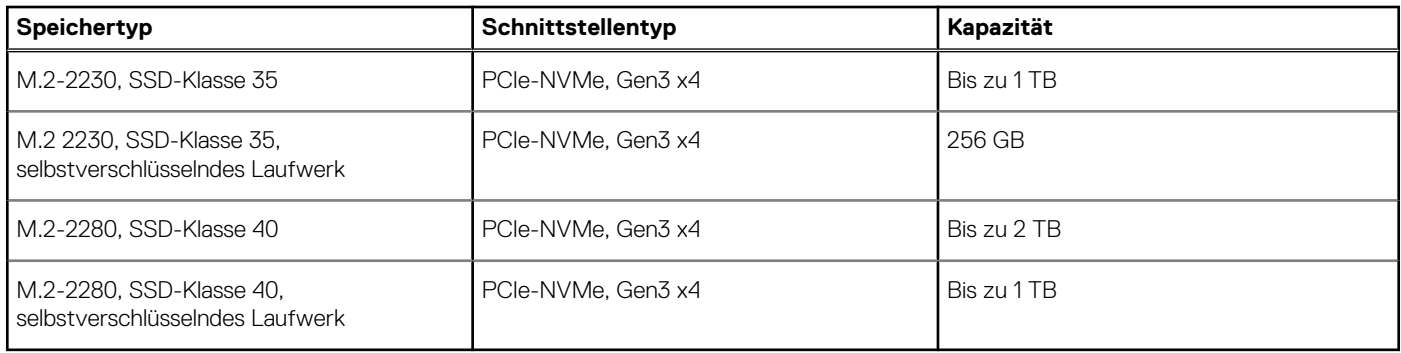

# **RAID (Redundant Array of Independent Disks)**

Um beim Konfigurieren der Laufwerke als RAID-Volume für optimale Leistung zu sorgen, sollten identische Laufwerkmodelle verwendet werden.

<span id="page-25-0"></span>RAID 0-Volumes (Striping, Leistung) profitieren von höherer Leistung, wenn die Laufwerke übereinstimmen, da die Daten auf mehrere Laufwerke aufgeteilt werden: Bei E/A-Vorgängen mit Blockgrößen, welche die Magnetstreifengröße überschreiten, werden die E/A aufgeteilt und dabei durch das langsamste Laufwerk eingeschränkt. Bei RAID 0-E/A-Vorgängen mit Blockgrößen, die kleiner sind als die Magnetstreifengröße, bestimmt das Laufwerk, auf das der E/A-Vorgang abzielt, die Leistung, was zu größeren Unterschieden führt und inkonsistente Latenzzeiten verursacht. Diese Unterschiede sind bei Schreibvorgängen besonders ausgeprägt, was bei latenzempfindlichen Anwendungen zu Problemen führen kann. Ein Beispiel hierfür sind Anwendungen, die tausende wahlfreie Schreibvorgänge pro Sekunde in sehr kleinen Blockgrößen ausführen.

RAID 1-Volumes (Gespiegelt, Datenschutz) profitieren von höherer Leistung bei übereinstimmenden Laufwerken, da die Daten über mehrere Laufwerke hinweg gespiegelt werden: Sämtliche E/A-Vorgänge müssen auf beiden Laufwerken identisch ausgeführt werden. Dies hat zur Folge, dass bei Schwankungen der Laufwerkleistung aufgrund unterschiedlicher Modelle die E/A-Vorgänge nur so schnell abgeschlossen werden können, wie es das langsamste Laufwerk erlaubt. Obwohl dadurch die Probleme der unterschiedlichen Latenzzeiten bei kleineren, ungezielten E/A-Vorgängen, die bei RAID 0 mit heterogenen Laufwerken auftreten können, vermieden werden, hat dies dennoch starke Auswirkungen, da das Laufwerk mit der höheren Leistung bei sämtlichen E/A-Typen eingeschränkt wird. Eines der anschaulichsten Beispiele von eingeschränkter Leistung ist hierbei die Verwendung ungepufferter E/A. Um sicherzustellen, dass Schreibvorgänge vollständig auf nicht-flüchtige Bereiche des RAID-Volumes übertragen werden, vermeidet ungepufferte E/A den Cache (z. B. durch Verwendung des Bereichs "Force Unit Access" im NVMe-Protokoll) und der E/A-Vorgang wird erst abgeschlossen, wenn alle Laufwerke im RAID-Volume die angeforderte Datenübertragung abgeschlossen haben. Diese Art von E/A-Vorgang negiert sämtliche Vorteile eines Laufwerks mit höherer Leistung im Volume vollständig.

Sie müssen darauf achten, dass der Laufwerkhersteller, die Kapazität und die Klasse sowie das spezifische Modell übereinstimmen. Laufwerke des gleichen Herstellers, die über die gleiche Kapazität verfügen und sich sogar innerhalb derselben Klasse befinden, können dennoch sehr unterschiedliche Leistungsmerkmale bei bestimmten Arten von E/A-Vorgängen aufweisen. Folglich wird durch übereinstimmende Modelle sichergestellt, dass die RAID-Volumes aus einem homogenen Array von Laufwerken bestehen, das sämtliche Vorteile eines RAID-Volumes liefert, aber keinen der Nachteile, die ansonsten auftreten, wenn im Volume ein Laufwerk oder mehrere schwächere Leistung erbringen.

# **Speicherkartenleser**

In der folgenden Tabelle sind die vom OptiPlex 7400 All-in-One-System unterstützten Medienkarten aufgeführt.

#### **Tabelle 14. Technische Daten des Medienkartenlesegeräts**

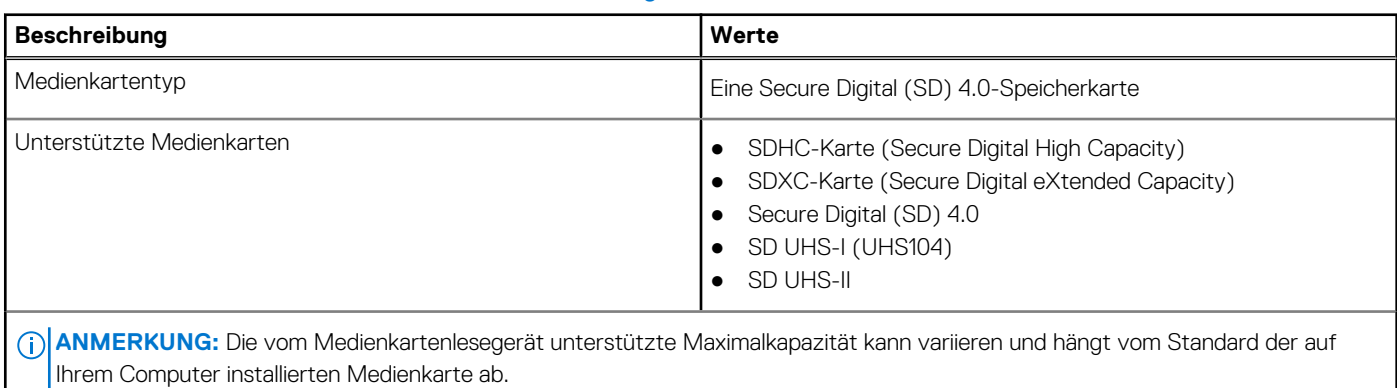

### **Kamera**

Die folgende Tabelle enthält die technischen Daten der Kamera des OptiPlex 7400 All-in-One-Systems.

### **Tabelle 15. Full-HD-RGB-Infrarot-Webcam**

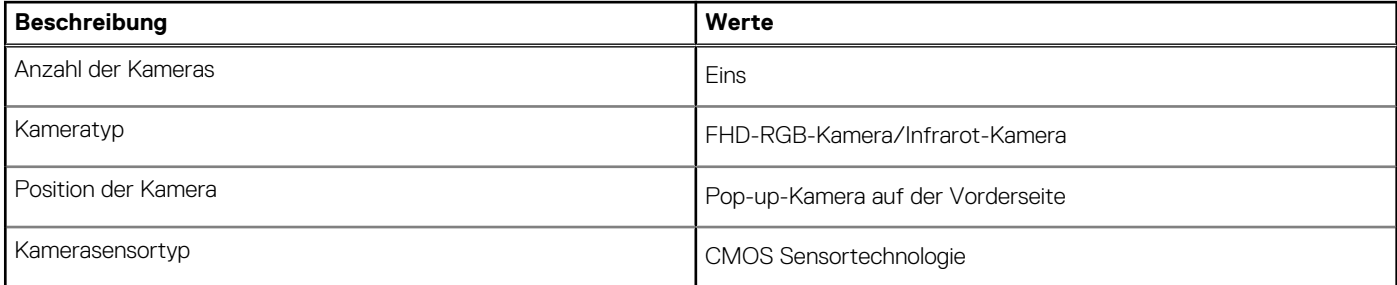

### <span id="page-26-0"></span>**Tabelle 15. Full-HD-RGB-Infrarot-Webcam (fortgesetzt)**

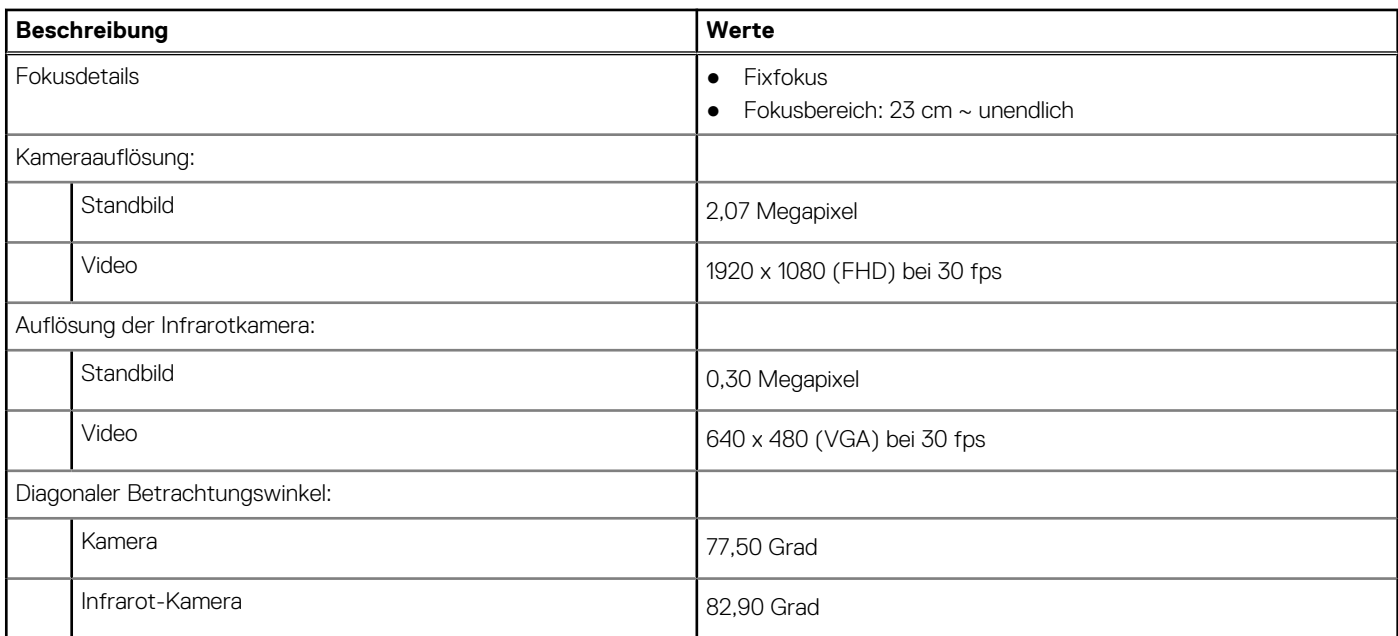

### **Tabelle 16. Full HD RGB-Webcam**

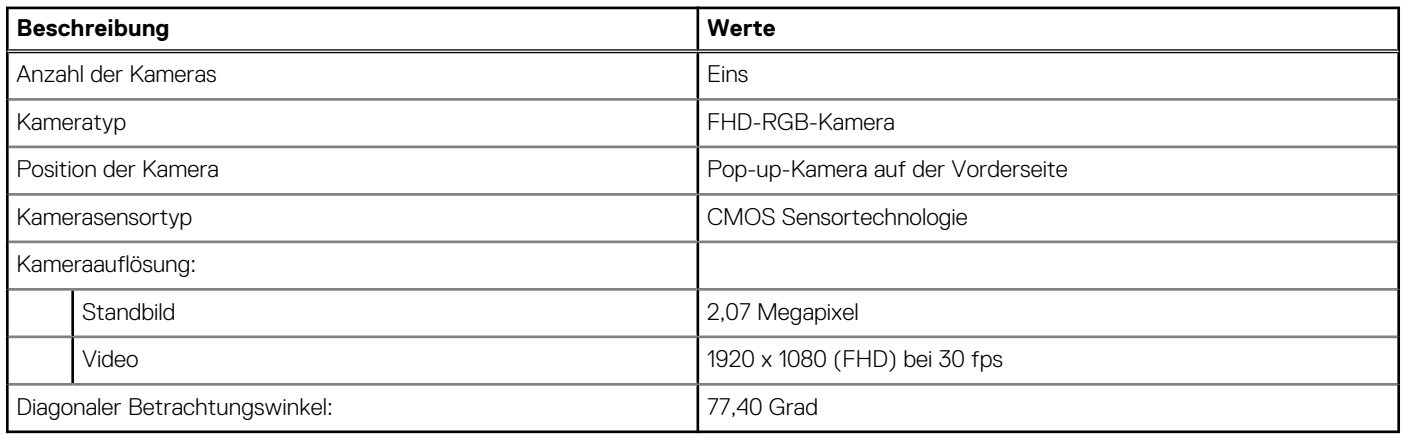

# **Leistungsangaben**

Die folgende Tabelle enthält die technischen Daten zur Nennleistung des OptiPlex 7400 All-in-One.

### **Tabelle 17. Leistungsangaben**

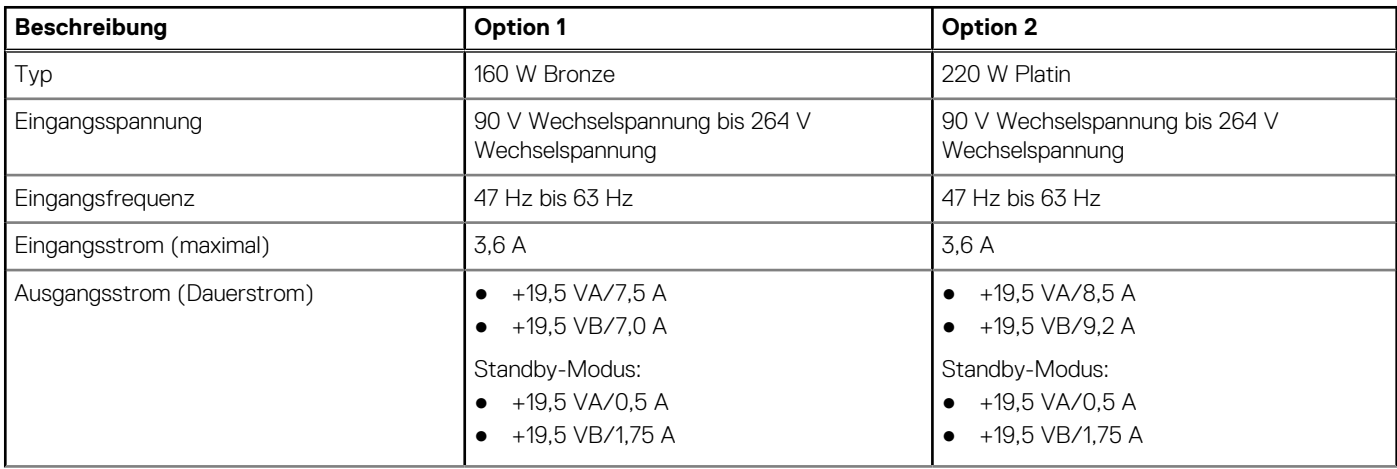

### <span id="page-27-0"></span>**Tabelle 17. Leistungsangaben (fortgesetzt)**

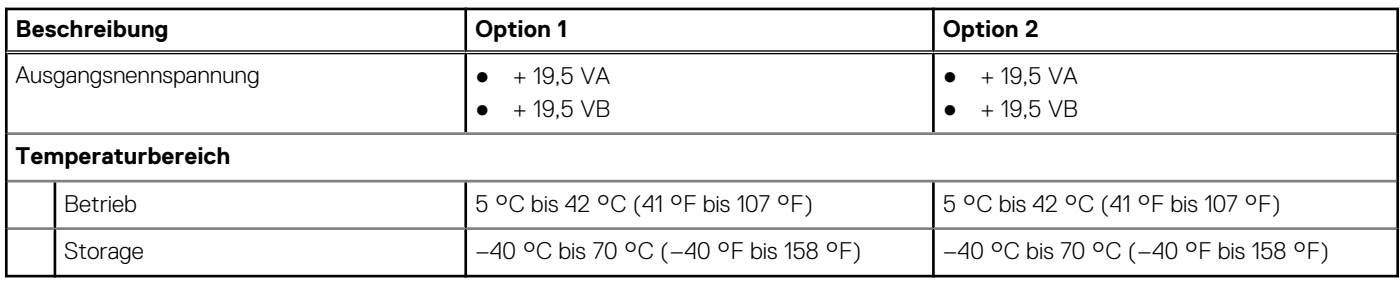

# **Netzteilanschluss**

Die folgende Tabelle enthält die technischen Daten des Netzteils für das OptiPlex 7400 All-in-One-System.

### **Tabelle 18. Netzteilanschluss**

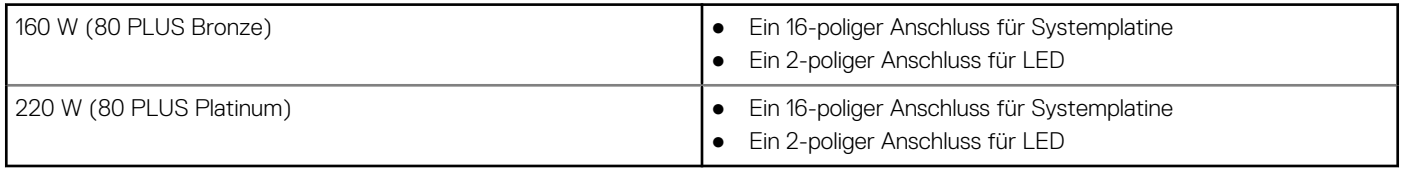

# **Display**

In der folgenden Tabelle sind die technischen Daten der Anzeige Ihres OptiPlex 7400 All-in-One aufgeführt.

### **Tabelle 19. Anzeige – technische Daten**

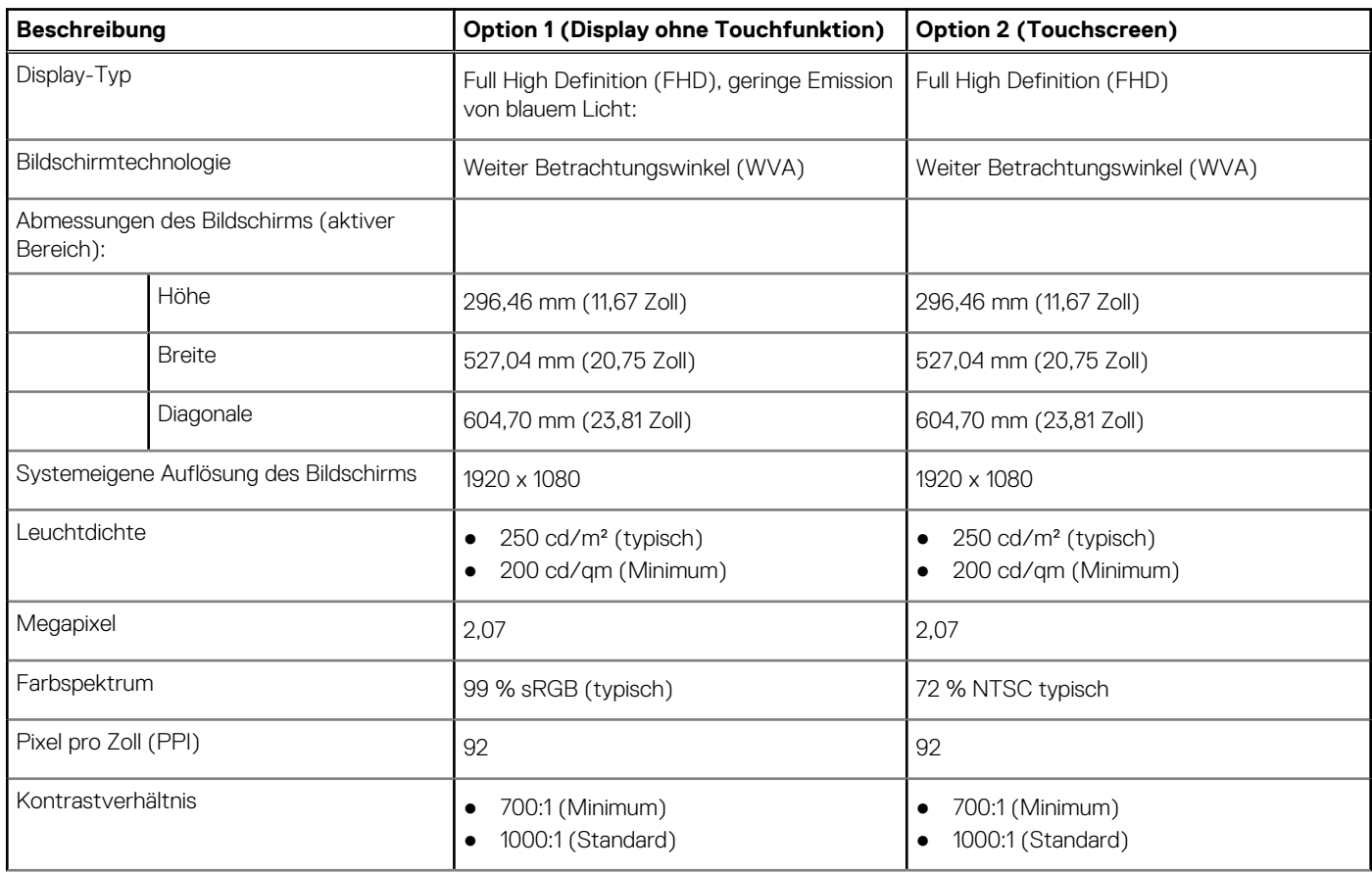

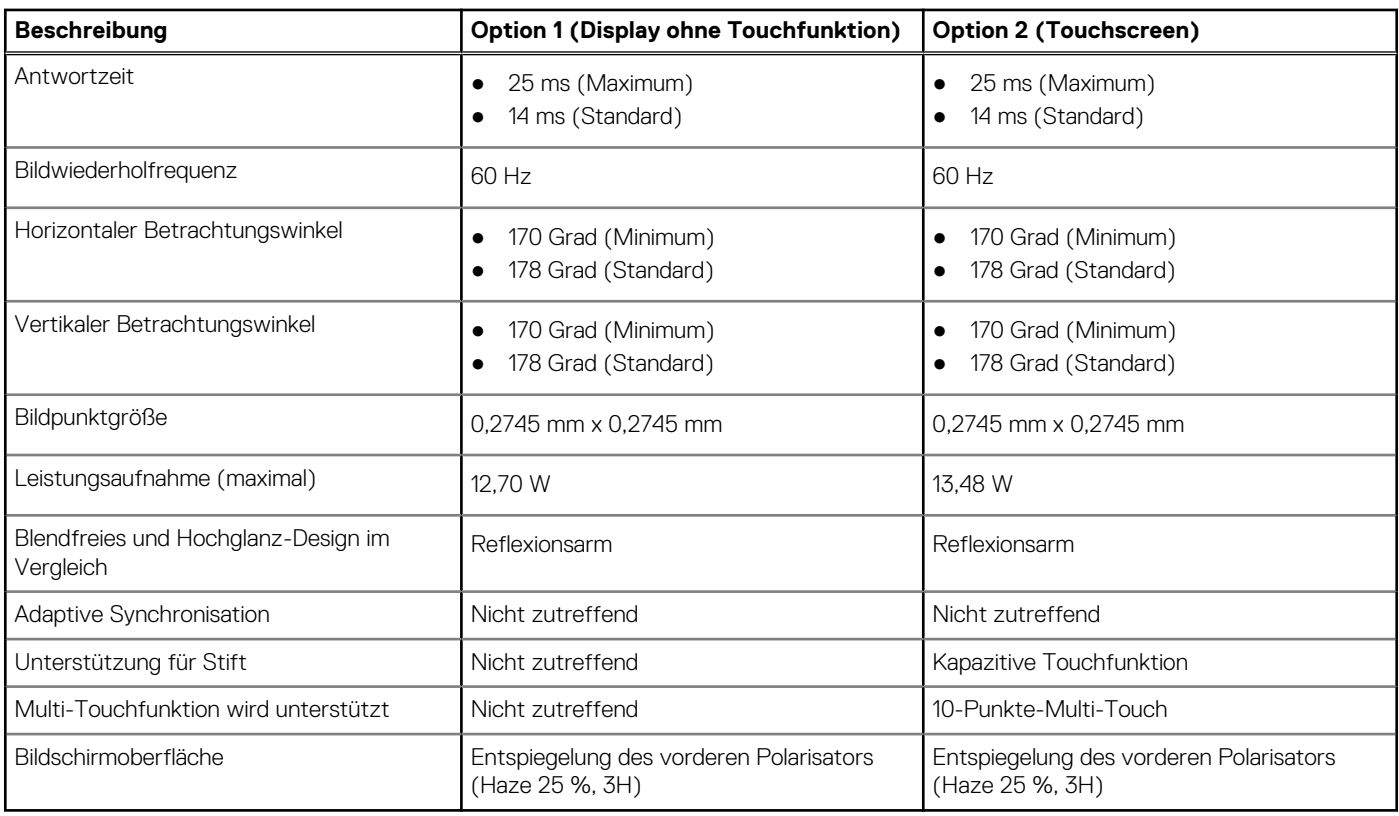

### <span id="page-28-0"></span>**Tabelle 19. Anzeige – technische Daten (fortgesetzt)**

# **GPU – Integriert**

Die folgende Tabelle enthält die technischen Daten der vom OptiPlex 7400 All-in-One-System unterstützten integrierten GPU (Grafikprozessor).

### **Tabelle 20. GPU – Integriert**

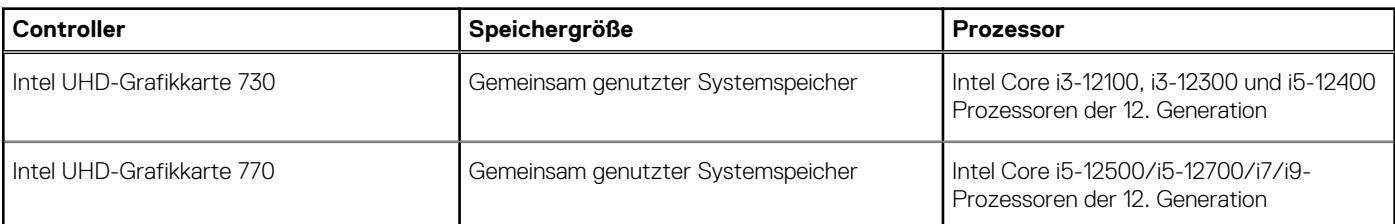

# **Supportmatrix für mehrere Displays**

In der folgenden Tabelle finden Sie die Supportmatrix für mehrere Displays für das OptiPlex 7400 All-in-One-System.

### **Tabelle 21. Supportmatrix für mehrere Displays**

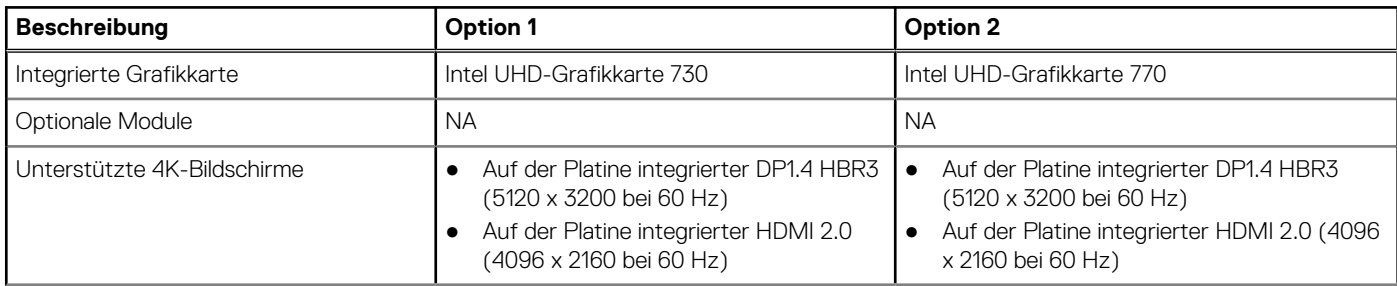

### <span id="page-29-0"></span>**Tabelle 21. Supportmatrix für mehrere Displays (fortgesetzt)**

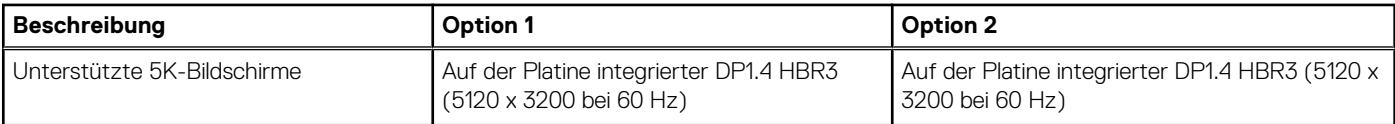

# **GPU – Separat**

Die folgende Tabelle enthält die technischen Daten der vom OptiPlex 7400 All-in-One unterstützten separaten Grafikkarte (GPU).

#### **Tabelle 22. GPU – Separat**

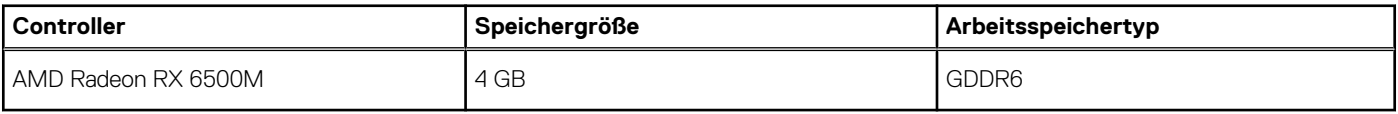

# **Supportmatrix für mehrere Displays**

In der folgenden Tabelle finden Sie die Supportmatrix für mehrere Displays für das OptiPlex 7400 All-in-One-System.

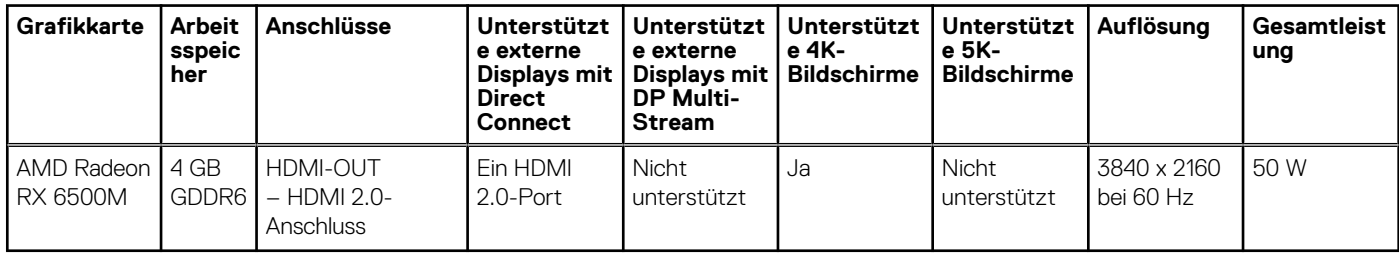

#### **Tabelle 23. Supportmatrix für mehrere Displays**

# **Hardwaresicherheit**

Die folgende Tabelle enthält Informationen zur Hardwaresicherheit für das OptiPlex 7400 All-in-One-System.

### **Tabelle 24. Hardwaresicherheit**

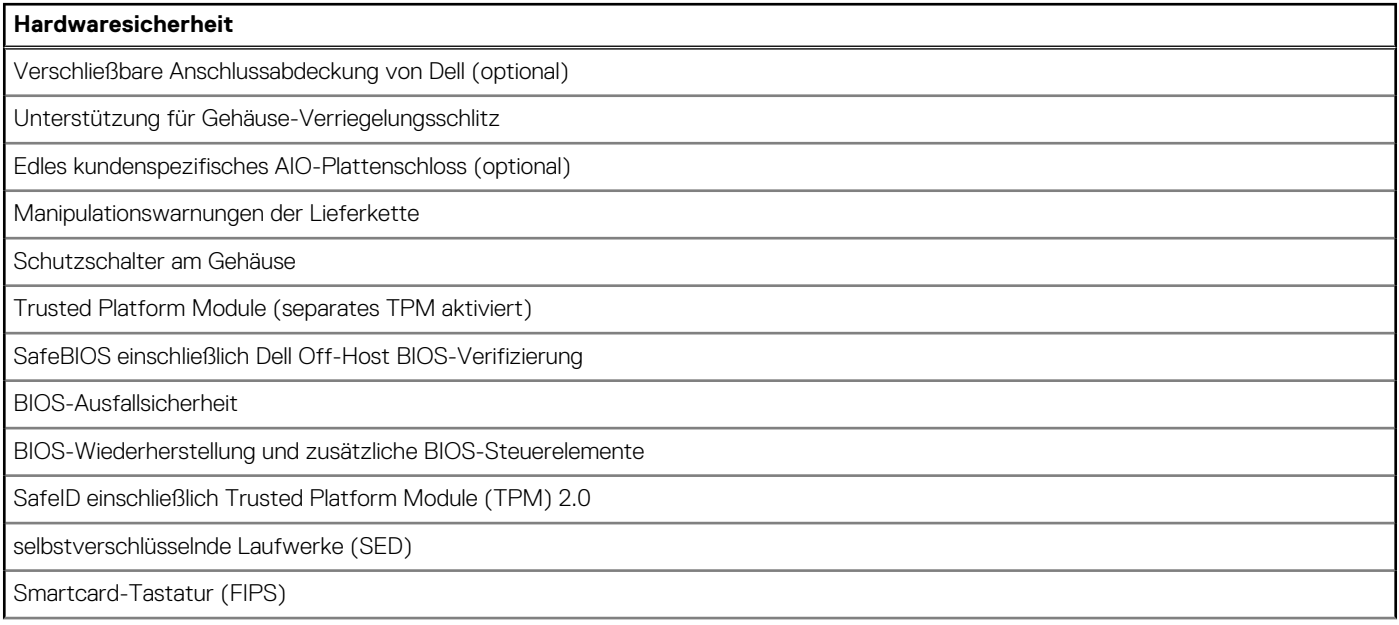

<span id="page-30-0"></span>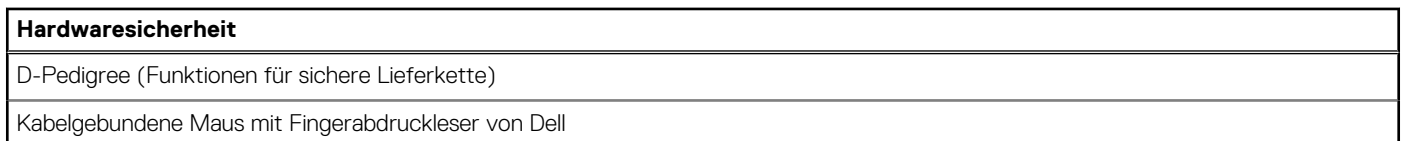

# **Umgebungsbedingungen**

Die folgende Tabelle enthält die Umgebungsbedingungen für das OptiPlex 7400 All-in-One-System.

#### **Tabelle 25. Umgebungsbedingungen**

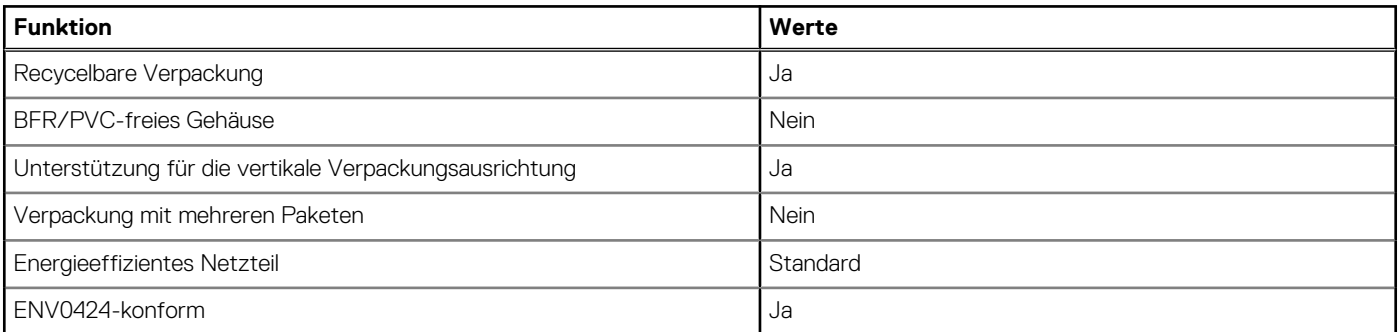

**ANMERKUNG:** Faserverpackung auf Holzbasis mit mindestens 35 % recyceltem Inhalt nach Gesamtgewicht der Fasern auf Holzbasis. Verpackungen, die keine Fasern auf Holzbasis enthalten, können als nicht zutreffend beanstandet werden. Die erwarteten erforderlichen Kriterien für EPEAT 2018.

### **Einhaltung gesetzlicher Vorschriften**

In der folgenden Tabelle ist die Einhaltung gesetzlicher Vorschriften Ihres OptiPlex 7400 All-in-One-Systems aufgeführt.

### **Tabelle 26. Einhaltung gesetzlicher Vorschriften**

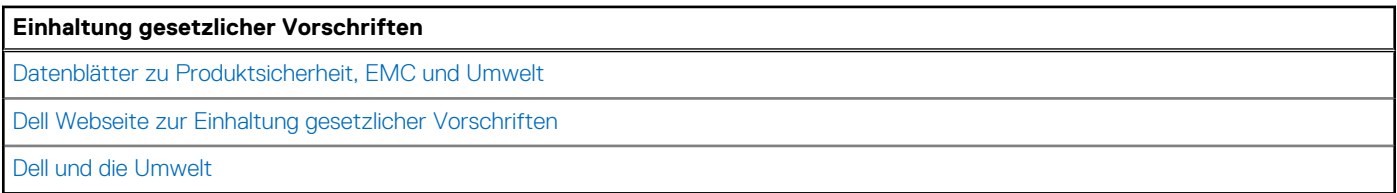

# **Betriebs- und Lagerungsumgebung**

In dieser Tabelle sind die Betriebs- und Lagerungsspezifikationen Ihres OptiPlex 7400 All-in-One-System aufgeführt.

**Luftverschmutzungsklasse:** G1 gemäß ISA-S71.04-1985

#### **Tabelle 27. Computerumgebung**

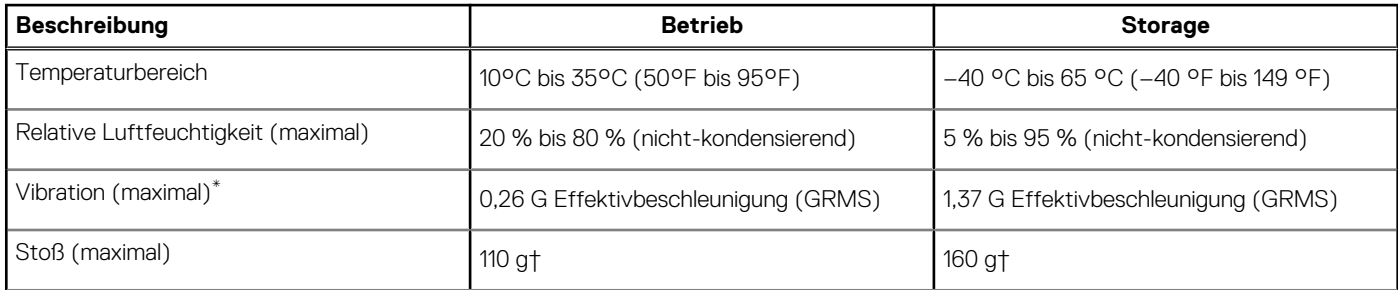

### **Tabelle 27. Computerumgebung (fortgesetzt)**

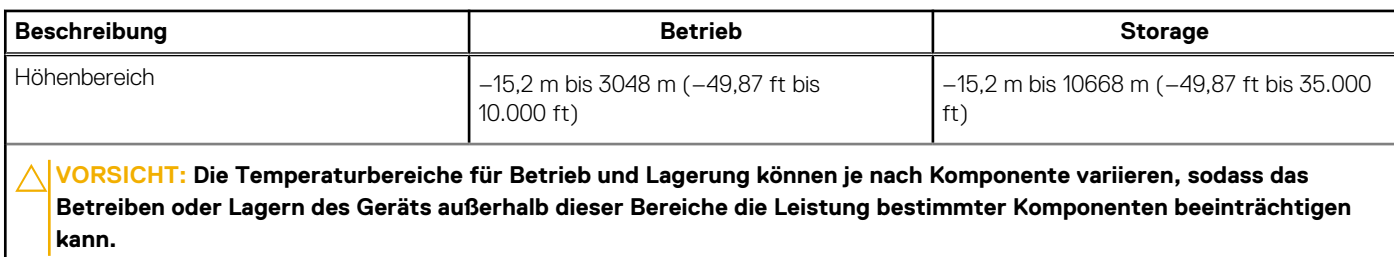

\* Gemessen über ein Vibrationsspektrum, das eine Benutzerumgebung simuliert.

† gemessen mit einem Halbsinus-Impuls von 2 ms.

# <span id="page-32-0"></span>**Hilfe erhalten und Kontaktaufnahme mit Dell**

## Selbsthilfe-Ressourcen

Mithilfe dieser Selbsthilfe-Ressourcen erhalten Sie Informationen und Hilfe zu Dell-Produkten:

#### **Tabelle 28. Selbsthilfe-Ressourcen**

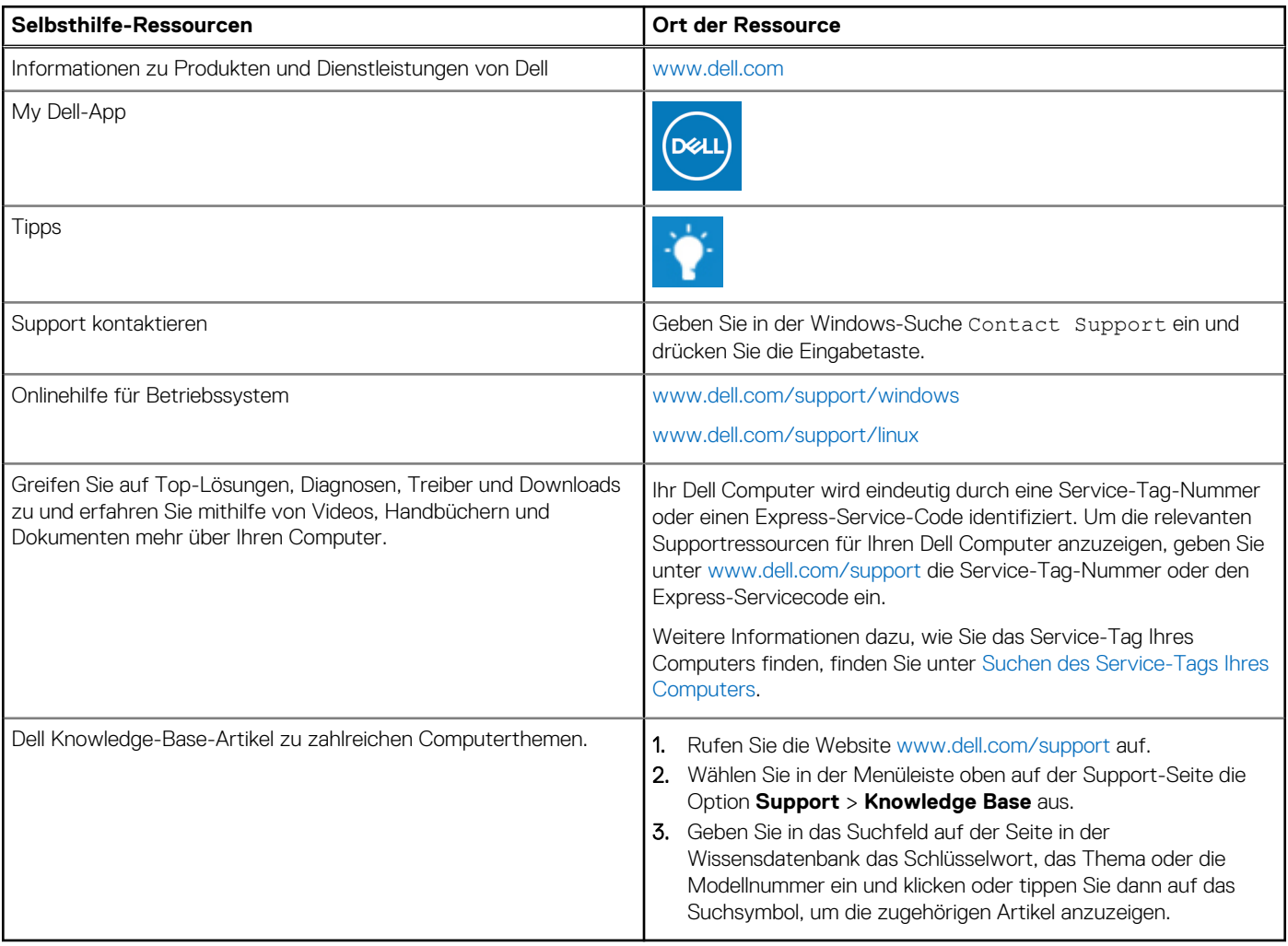

# Kontaktaufnahme mit Dell

Informationen zur Kontaktaufnahme mit Dell für den Verkauf, den technischen Support und den Kundendienst erhalten Sie unter [www.dell.com/contactdell](https://www.dell.com/contactdell).

- **ANMERKUNG:** Die Verfügbarkeit ist je nach Land/Region und Produkt unterschiedlich und bestimmte Services sind in Ihrem Land/ Ihrer Region eventuell nicht verfügbar.
- **ANMERKUNG:** Wenn Sie nicht über eine aktive Internetverbindung verfügen, können Sie Kontaktinformationen auch auf Ihrer Auftragsbestätigung, dem Lieferschein, der Rechnung oder im Dell Produktkatalog finden.

**4**